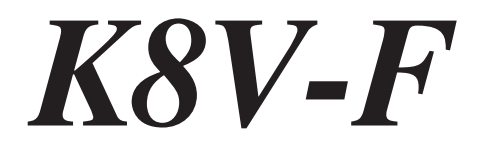

# Guide de l'utilisateur

Carte-mère

**E1495**

**Première édition V1 Décembre 2003**

#### **Copyright © 2003 ASUSTeK COMPUTER INC. Tous droits réservés.**

Aucun extrait de ce guide, y compris les produits et logiciels qu'il décrit, ne peut être reproduit, diffusé, retranscrit, stocké dans un système de sauvegarde ou traduit dans quelque langue que ce soit, sous quelque forme que ce soit ou par quelque moyen que ce soit, à l'exception de la documentation conservée par l'acheteur à titre de copie de secours, sans l'autorisation écrite expresse de ASUSTeK COMPUTER INC. ("ASUS").

La garantie du produit ou du service ne sera pas étendue si : (1) le produit a été réparé, modifié ou altéré, sauf si ces réparation, modification et altération sont autorisées par écrit par ASUS ; ou (2) si le numéro de série du produit est illisible ou manquant.

ASUS OFFRE CE MANUEL "EN L'ETAT" SANS GARANTIE D'AUCUNE SORTE, EXPRESSE OU IMPLICITE, Y COMPRIS POUR LES GARANTIES IMPLICITES OU LA VALEUR MARCHANDE OU L'ADEQUATION A UN USAGE PARTICULIER, SANS QUE CETTE LISTE SOIT LIMITATIVE. EN AUCUN CAS, ASUS, SES DIRECTEURS, REPRESENTANTS, EM-PLOYES OU AGENTS NE SAURAIENT ETRE TENUS RESPONSABLES DE TOUT DOMMAGE INDIRECT, PARTICULIER, ACCIDENTEL OU RESULTANT (Y COMPRIS LES DOMMAGES POUR MANQUES A GAGNER, PERTES DE MARCHES, PERTE D'USAGE OU PERTE DE DONNEES, INTERRUPTION DE FONCTIONNEMENT ET SIMILAIRES), ET CE MEME SI ASUS A ETE INFORME DE LA POSSIBILITE DE TELS DOMMAGES POUVANT RESULTER D'UN DEFAUT OU D'UNE ERREUR QUELCONQUES CONTENUS DANS CE MANUEL OU CE PRODUIT.

LES SPECIFICATIONS ET INFORMATIONS CONTENUES DANS CE GUIDE SONT DONNEES A TITRE PUREMENT INFORMATIF ET PEUVENT ETRE MODIFIEES A TOUT MOMENT SANS PREAVIS, ET NE DOIVENT PAS ETRE CONSIDEREES COMME UN EN-GAGEMENT DE LA PART DE ASUS. ASUS N'ASSUMERA AUCUNE RESPONSABILITE POUR LES ERREURS OU INEXACTITUDES POUVANT APPARAITRE DANS CE GUIDE, Y COMPRIS SUR LES PRODUITS ET LOGICIELS QU'IL CONTIENT.

Les noms de produits et de société qui apparaissent dans ce quide peuvent être ou non des marques déposées ou être soumises aux droits d'auteurs des sociétés respectives, et ne sont utilisées que pour identification et explication dans l'intérêt du propriétaire, sans intention d'enfreindre les droits sus-mentionnés.

# **Table des matières**

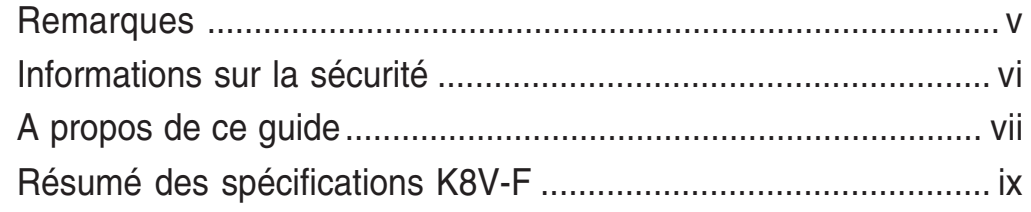

### **Chapitre 1 : Présentation du produit**

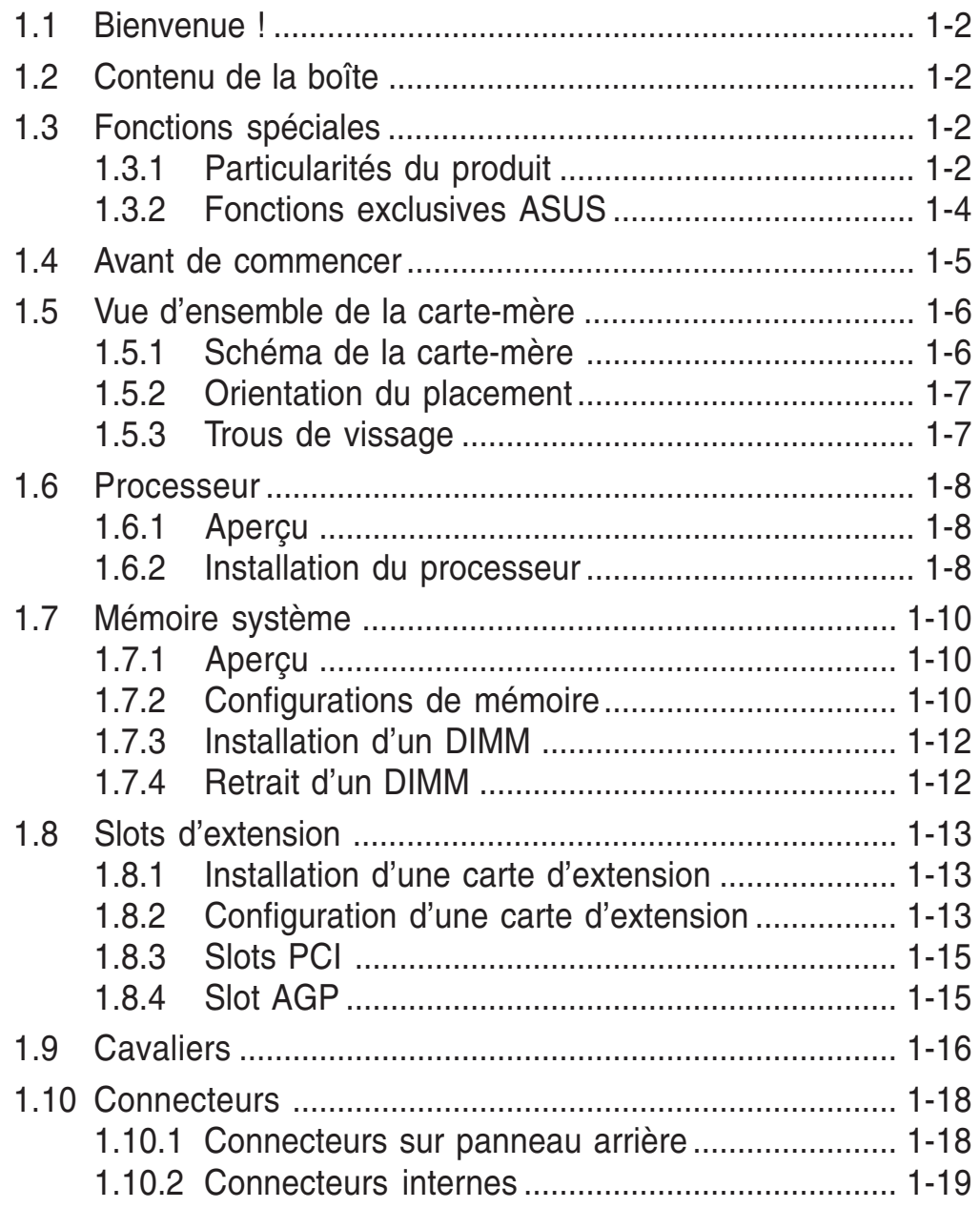

# **Table des matières**

#### **Chapitre 2 : Informations sur le BIOS**

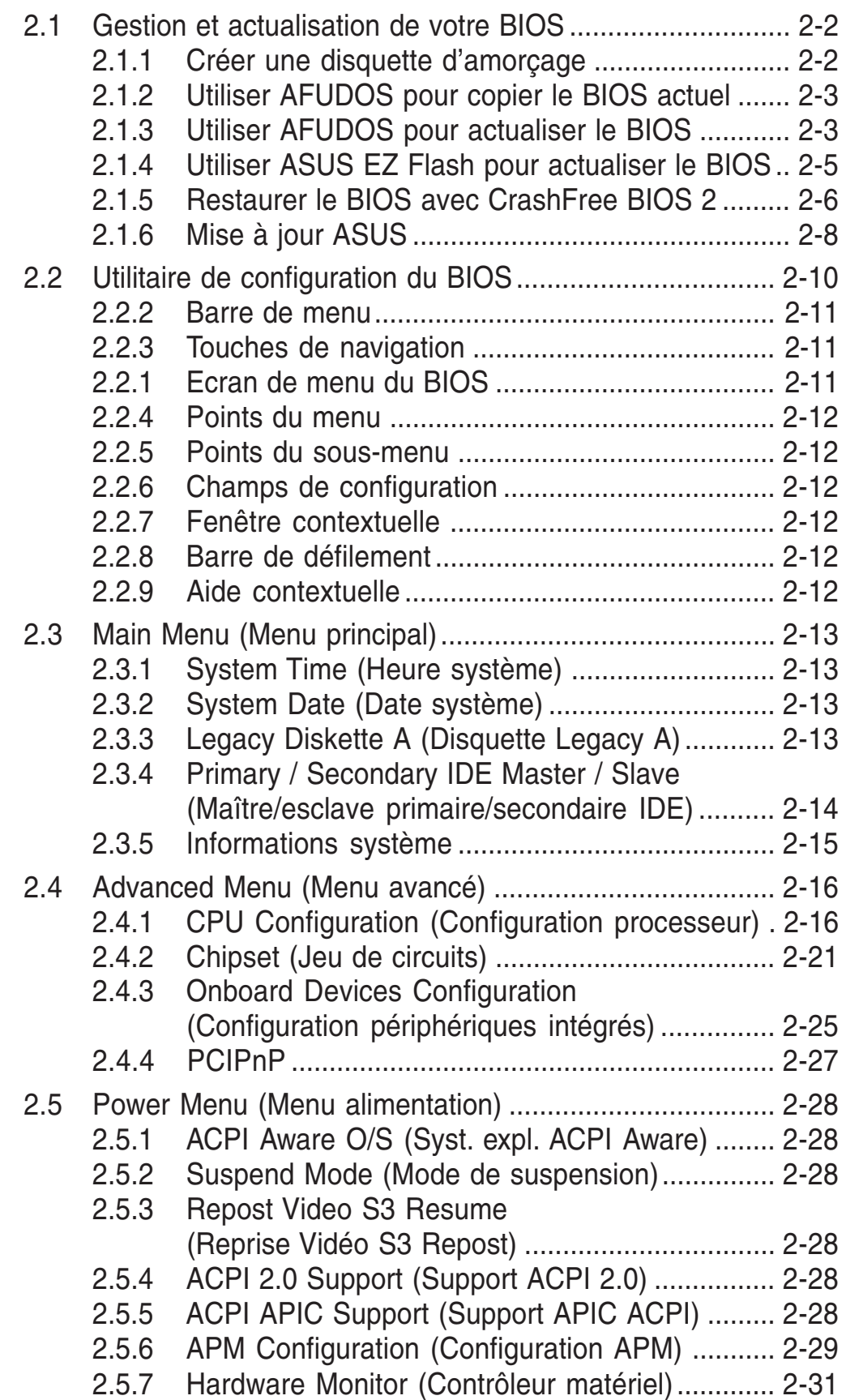

# **Table des matières**

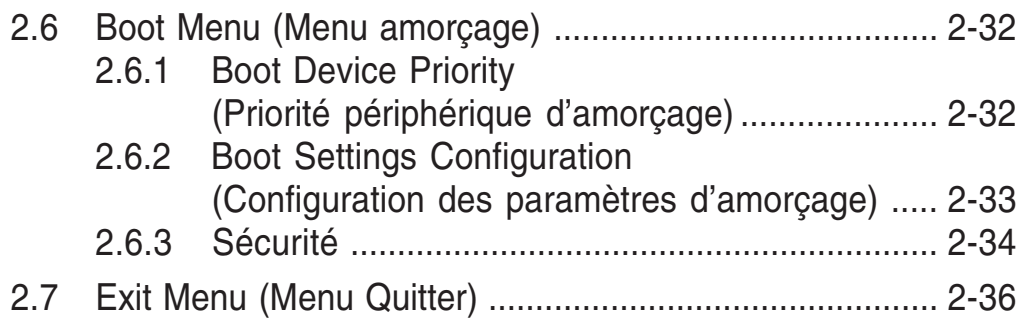

# **Remarques**

### **Déclaration de la commission fédérale américaine sur les communications (FCC)**

Cet appareil est conforme aux réglementations FCC partie 15. Son fonctionnement est soumis aux deux conditions suivantes :

- L'appareil ne doit pas causer d'interférence nuisible, et
- L'appareil doit accepter les interférences subies, y compris les interférences provoquant un fonctionnement non maîtrisé.

Cet équipement a été testé et certifié conforme aux limites définies pour un appareil numérique de classe B énoncé dans l'article 15 des réglementations FCC. Ces limites sont conçues de manière à assurer une protection suffisante contre les interférences nuisibles dans un environnement résidentiel. Cet équipement génère, utilise et peut rayonner de l'énergie dans les fréquences radio et causer des interférences nuisibles aux communications radio s'il n'est pas installé et utilisé conformément aux instructions du fabricant. Même dans ce cas, des interférences peuvent se produire sur certaines installations. Si cet appareil perturbe fortement la réception d'émissions radio ou télévisées (éteindre puis rallumer l'appareil pour s'assurer de l'origine des interférences), l'utilisateur doit s'efforcer d'éliminer la nuisance en appliquant une ou plusieurs des mesures suivantes :

- Réorienter ou déplacer l'antenne réceptrice.
- Eloigner l'appareil du récepteur.
- Brancher l'appareil sur une prise différente de celle du récepteur afin que ces unités fonctionnent sur des circuits distincts.
- Demander conseil à un revendeur ou à un technicien radio/TV.

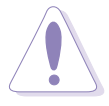

L'utilisation de câbles blindés pour brancher le moniteur à la carte graphique est nécessaire pour garantir la conformité avec les directives FCC. Tout changement ou modification apporté à cet appareil sans l'accord express du responsable de l'appareil est passible d'une interdiction de faire fonctionner l'appareil.

## **Déclaration du Département canadien des Communications**

Le présent appareil numérique n'émet pas de bruits radioélectriques dépassant les limites appliquées aux appareils numériques de classe B prescrits dans le règlement sur le brouillage radioélectrique édicté par le ministère des communications du Canada.

**Cet appareil numérique de classe B est conforme au règlement canadien ICES-003.**

# **Informations sur la sécurité**

# **Sécurité électrique**

- Pour éviter tout choc électrique, toujours débrancher le câble d'alimentation de la prise électrique avant de déplacer la machine.
- Lors de l'ajout ou du retrait de périphériques sur l'appareil, s'assurer que les câbles d'alimentation des périphériques sont débranchés avant le branchement des câbles de signaux. Si possible, débrancher tous les câbles d'alimentation du système existant avant d'ajouter un périphérique.
- Avant de connecter ou déconnecter les câbles de signaux de la cartemère, s'assurer que tous les câbles d'alimentation sont débranchés.
- Demander de l'aide à un professionnel avant d'utiliser un adaptateur ou une rallonge. Ces éléments pourraient interrompre le circuit de mise à la masse.
- S'assurer que votre alimentation est correctement réglée sur la tension délivrée localement. Si vous n'êtes pas sûr de la tension de la prise électrique que vous utilisez, appelez votre fournisseur local d'électricité.
- Si l'alimentation est cassée, ne pas essayer de la réparer soi-même. Contacter un technicien qualifié ou votre revendeur.

# **Sécurité d'utilisation**

- Avant d'installer la carte-mère et d'y ajouter des périphériques, lire attentivement tous les manuels livrés dans le colis.
- Avant d'utiliser le produit, s'assurer que tous les câbles sont correctement branchés et que les câbles d'alimentation sont en bon état. Si vous constatez un dommage quelconque, contactez immédiatement votre revendeur.
- Pour éviter les courts-circuits, tenir les trombones, vis et agrafes éloignés des connecteurs, slots, socles et circuits.
- Eviter la poussière, l'humidité et les températures extrêmes. Ne pas placer le produit dans une zone où il pourrait être aspergé.
- Placer le produit sur une surface stable.
- Si vous rencontrez des problèmes techniques avec ce produit, contactez un technicien qualifié ou votre revendeur.

# **A propos de ce guide**

## **Conventions utilisées dans ce guide**

Pour être sûr d'effectuer certaines tâches correctement, veuillez prendre note des symboles suivants utilisés au cours de ce guide.

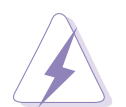

**ATTENTION :** Information pour éviter de vous blesser en essayant d'effectuer une tâche.

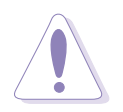

**PRUDENCE :** Information pour éviter d'endommager les composants en essayant d'effectuer une tâche.

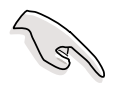

**IMPORTANT :** Information que vous DEVEZ connaître pour effectuer une tâche.

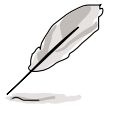

**REMARQUE :** Conseils et supplément d'information pour vous aider à effectuer une tâche.

### **Où trouver plus d'informations**

Se reporter aux sources suivantes pour obtenir des informations supplémentaires et les mises à jour des produits et logiciels.

#### **1. Sites Internet ASUS**

Les sites Internet ASUS partout dans le monde offrent des informations à jour sur les matériels et les logiciels ASUS. Voir les informations pour contacter ASUS.

#### **2. Documentation optionnelle**

Votre colis peut contenir des documentations optionnelles, comme la carte de garantie, qui peuvent avoir été ajoutées par votre revendeur. Ces documents ne font pas partie du colis standard.

# **Résumé des spécifications K8V-F\***

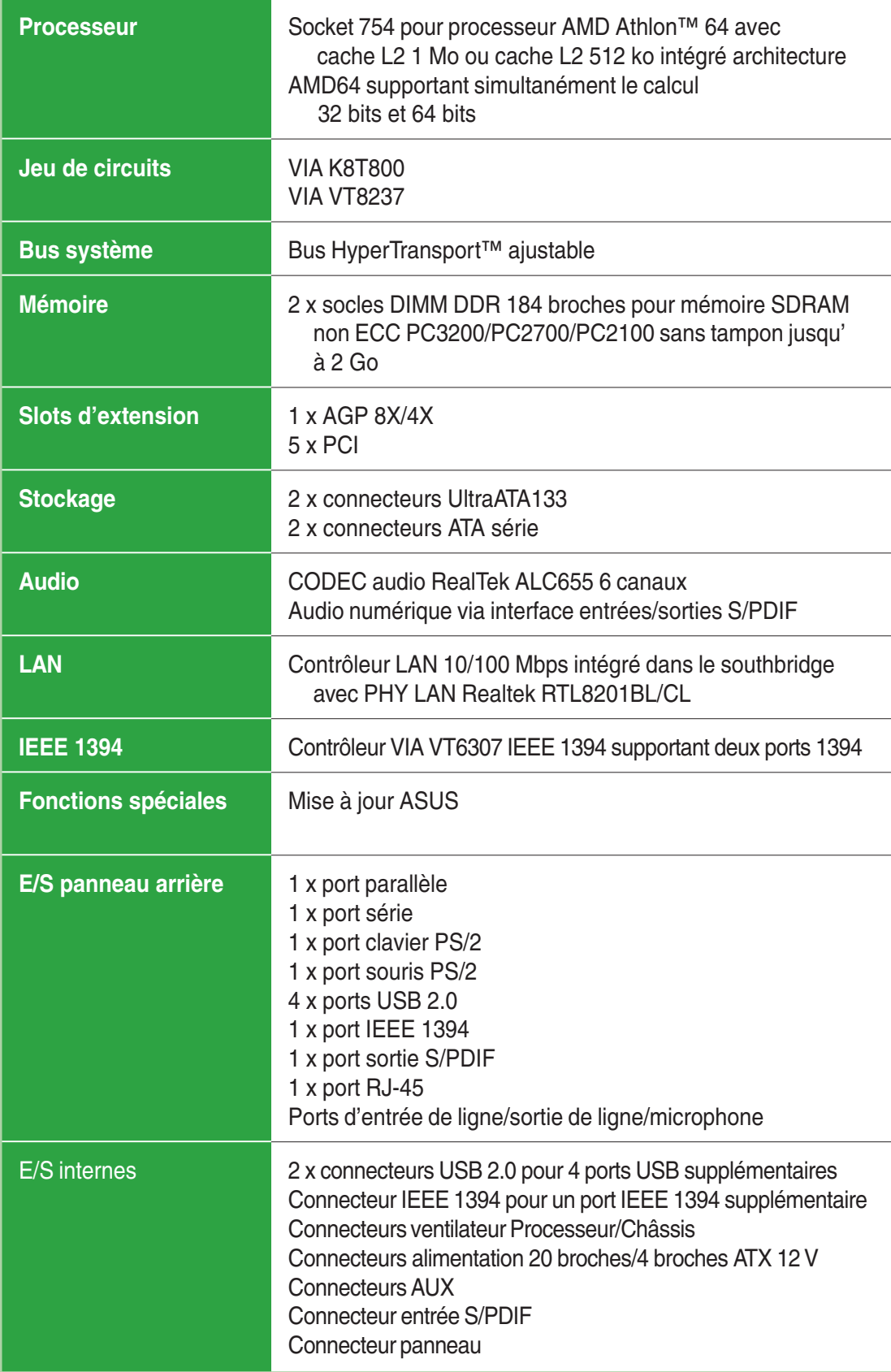

(suite page suivante)

# **Résumé des spécifications K8V-F\***

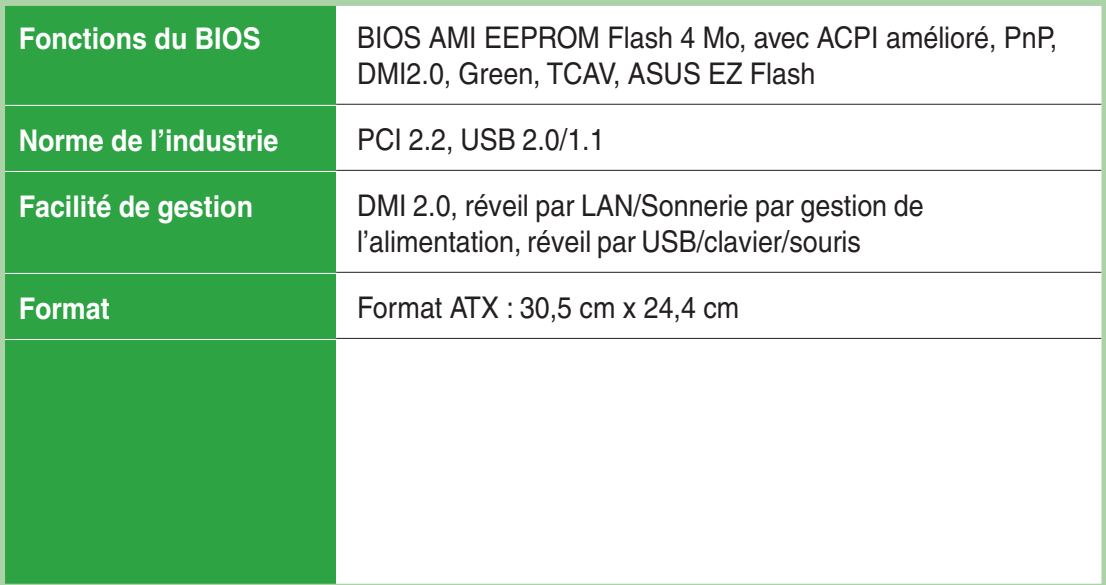

\*Ces spécifications sont sujettes à modification sans préavis.

# **Chapitre 1**

Ce chapitre décrit les caractéristiques de cette carte-mère. Il contient des explications succinctes sur les attributs spécifiques de la carte-mère et les nouvelles technologies qu'elle supporte.

# **Présentation du produit**

# **1.1 Bienvenue !**

#### **Nous vous remercions pour votre achat de la carte-mère ASUS® K8V-FSC !**.

La carte-mère ASUS K8V-F offre toute une série de nouvelles fonctions avec les technologies les plus récentes, ce qui la place en tête de la longue lignée des cartes-mères ASUS de qualité !

# **1.2 Fonctions spéciales !**

# 1.2.1 Particularités du produit

#### **Supporte un processeur AMD Athlon™ 64**

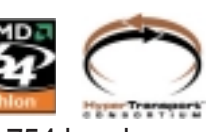

 La carte-mère K8V-F est conçue avec un socket 754 broches montage en surface, Zero Insertion Force (ZIF) qui supporte le processeur AMD Athlon™ 64. Avec un contrôleur de mémoire à bande passante élevée et un bus système extrêmement modulable basé sur la technologie HyperTransport™, la K8V-F vous offre une plate-forme puissante pour répondre à tous vos besoins informatiques.

L'HyperTransport™ dispose d'un taux de transfert des données de 16 bits/1,6 GHz entre le processeur et le jeu de circuits K8V-F pour une bande passante totale de 6,4 Go/s. Ceci accélère la liaison entre les périphériques de l'ordinateur et optimise la performance générale du système. **Voir page 1-8**.

#### **Jeu de circuits VIA K8T800 et VIA VT8237**

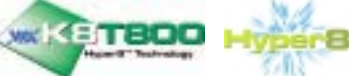

Le jeu de circuits VIA K8T800 et VT8237 est intégré dans la carte-mère K8V-F. Le northbridge VIA K8T800 est un contrôleur de processeur 64 bits qui utilise la liaison bus HyperTransport™ pour interconnecter avec le processeur AMD 64. K8T800

supporte l'AGP 8X et communique avec la puce southbridge à l'aide de l'interface V\_Link exclusive VIA. Le southbridge VT8237 emploie la suite contrôleur VIA DriveStation™ qui permet une configuration multiple grâce à un support en propre ATA et RAID en série, et ATA133 en parallèle. Cette puce supporte également USB 2.0, IEEE 1394, MC97, Gigabit Ethernet, les interfaces PCI et LPC et permet une audio 6 et 7.1 canaux grâce à la technologie VIA Vinyl Audio.

#### **Support DDR400**

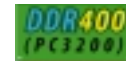

La K8V-F dispose d'une architecture mémoire simple pour une mémoire système jusqu'à 2 Go. Deux socles DIMM à 184 broches sont disponibles pour l'installation de DIMM DDR non ECC PC3200/2700/2100 sans tampon. **Voir page 1-10**.

#### **Solution ATA série**

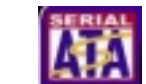

La carte-mère supporte deux interfaces ATA série (SATA), une révolution qui supplante l'interface de stockage ATA parallèle. La spécification ATA série offre des câbles plus fins et plus souples, avec un nombre réduit de broches, avec une tension inférieure et un taux de transfert des données pouvant atteindre 150 Mo/s. **Voir page 1-21**.

#### **LAN 10/100 Mbps intégré**

Un PHY LAN Realtek 8201BL/CL est intégré sur la carte, et travaille avec le MAC intégré dans le southbridge VT8237 pour un support complet de la mise en réseau Ethernet 10BASE-T/100BASE-TX. **Voir page 1-18. numérique**

#### **Solution audio 6 canaux et numérique** d S/PDIF

Le CODEC audio RealTek ALC655 offre une solution audio à 6 canaux haute qualité. La K8V-F dispose également d'une prise jack de sortie S/PDIF en panneau arrière et d'un connecteur d'entrée S/PDIF au centre de la carte pour transformer votre ordinateur en un système de divertissement haut de gamme grâce à une connectique numérique avec des systèmes audio puissants. **Voir page 1-18 et 1- 20**. **1-4 Chapitre 2 : Informations sur le matériel**

#### **Support AGP 8X**

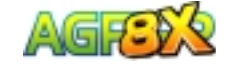

La K8V-F offre un support total de la spécification AGP 8X (AGP 3.0). L'AGP 8X est la prochaine génération d'interface VGA qui offre une performance graphique améliorée avec des vitesses de bande passante jusqu'à 2,12 Go/s. **Voir page 1-15**.

#### **Support IEEE 1394**

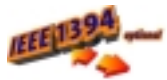

L'interface IEEE 1394 offre une interconnexion flexible à haute vitesse avec toute une gamme de périphériques et appareils compatibles aux normes IEEE 1394. L'interface IEEE 1394 permet des taux de transfert de données jusqu'à 400 Mbps grâce à un interfaçage données asynchrone (temps réel) à bande passante élevée, simple et peu coûteux, entre l'ordinateur, les périphériques et les appareils électroniques grand public tels que caméscopes, magnétoscopes, imprimantes, téléviseurs et appareils photo numériques. **Voir page 1-18 et 1-22**.

#### **Technologie USB 2.0**

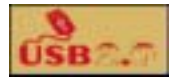

La carte-mère met en œuvre la nouvelle spécification Universal Serial Bus (USB) 2.0 qui accroît la vitesse de connexion de 12 Mbps de l'USB 1.1 à 480 Mbps. La bande passante plus élevée de l'USB 2.0 permet la connexion de périphériques comme les caméras de vidéoconférence à haute résolution, les scanners et les imprimantes de la prochaine génération. L'USB 2.0 est compatible rétroactivement avec la spécification USB 1.1. **Voir page 1-18 et 1-24**.

### 1.2.2 Fonctions exclusives ASUS

#### **BIOS ASUS EZ Flash**

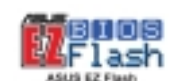

Avec ASUS EZ Flash, vous pouvez facilement mettre à jour le BIOS du système, même avant de charger le système d'exploitation. Pas besoin d'utiliser un utilitaire sous DOS ou d'amorcer à partir d'une disquette. **Voir page 2-5**.

# **1.3 Avant de commencer**

Veuillez prendre note des avertissements suivants avant d'installer des composants sur la carte-mère ou de modifier un quelconque paramètre de celle-ci.

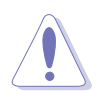

- 1. Débranchez le cordon d'alimentation de la prise murale avant de toucher à un composant.
- 2. Utilisez un bracelet relié à la terre, ou si vous n'en possédez pas, touchez un objet relié de façon sûre à la terre ou un objet en métal, tel que le boîtier d'alimentation, avant de manipuler les composants car l'électricité statique peut les détruire.
- 3. Tenir les composants par le côté et ne pas toucher les circuits intégrés.
- 4. Dès que vous retirez un composant, placez celui-ci sur un tapis antistatique ou sur le sac dans lequel il a été livré.
- 5. **Assurez-vous que l'alimentation ATX est coupée ou que le cordon d'alimentation est débranché avant d'installer ou de retirer des composants.** Un manquement à cette règle peut causer des dommages graves à votre carte-mère, aux périphériques et/ou aux composants.

# **LED intégrée**

La carte-mère K8V-F dispose d'une LED de courant de veille. Si elle est allumée, la LED (SB\_PWR) indique que le système est sous tension, en mode Veille ou en mode de coupure logicielle, pour vous rappeler qu'il faut mettre le système hors tension et débrancher le cordon d'alimentation avant de retirer ou de brancher des composants de la carte-mère.

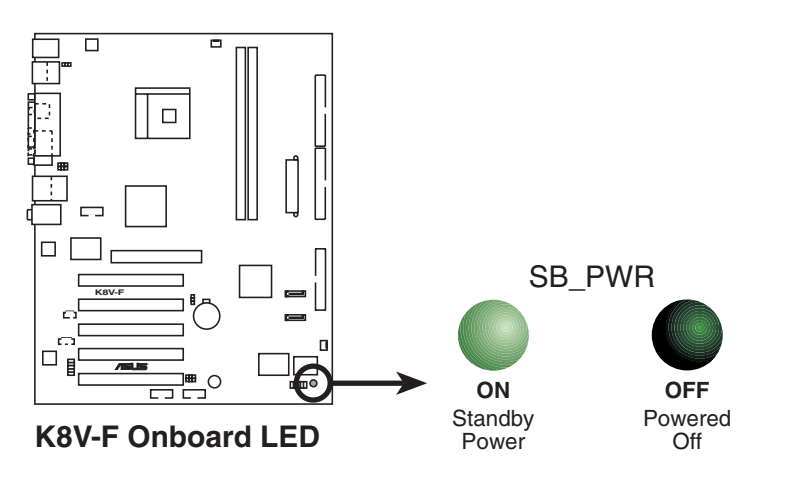

# **1.4 Vue d'ensemble de la carte-mère**

# **1.4.1 Schéma de la carte-mère**

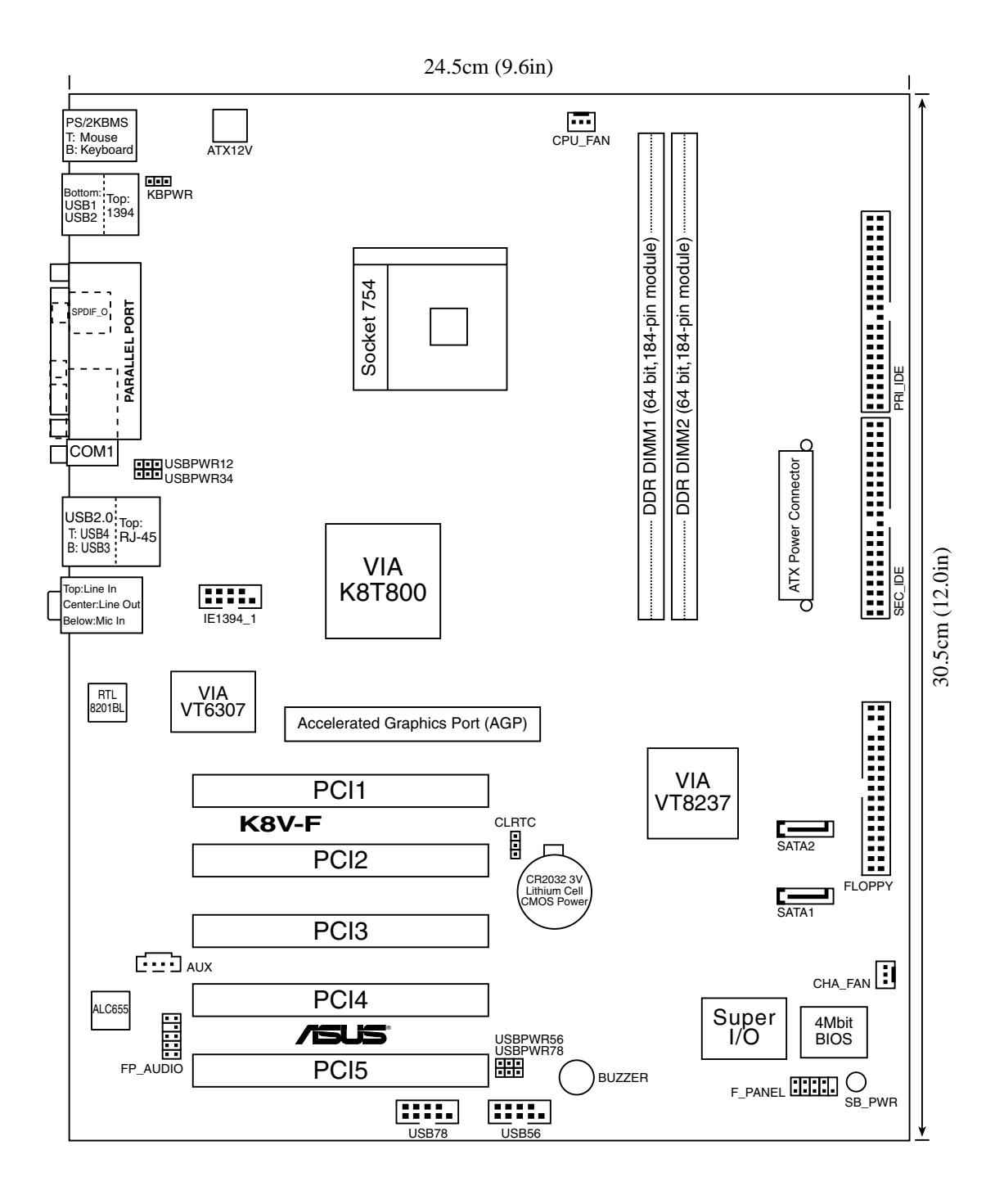

# **1.4.1 Orientation du placement**

Au moment de l'installation de la carte-mère, assurez-vous qu'elle est bien orientée dans le châssis. Le côté comportant les ports externes est tourné vers l'arrière du châssis, comme indiqué sur l'image ci-dessous.

# **1.4.2 Trous de vissage**

Placez six (9) vis dans les trous indiqués par des cercles pour bloquer la cartemère dans le châssis.

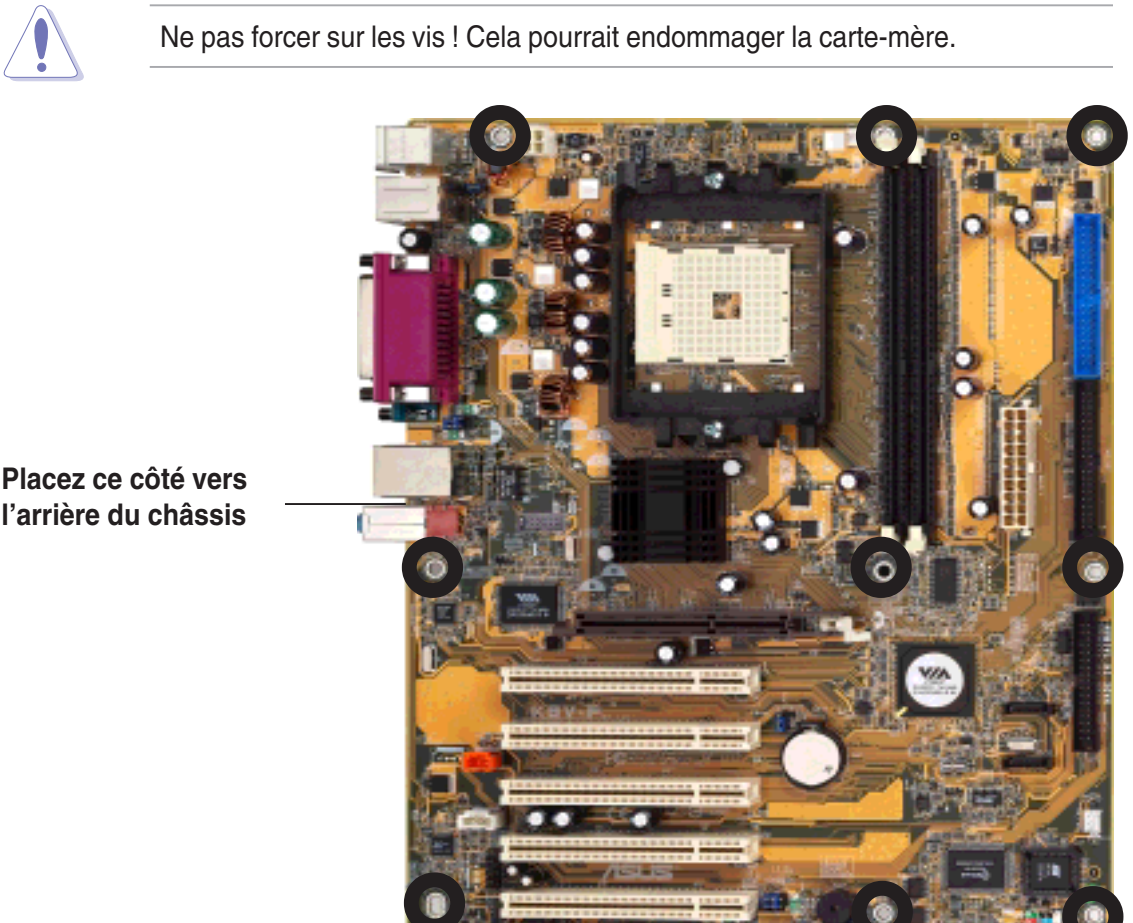

**Placez ce côté vers l'arrière du châssis**

# **1.5 Processeur**

# **1.5.1 Aperçu**

Le processeur AMD Athlon<sup>™</sup> 64 possède un triangle doré sur l'un des coins. Ce repère indique la broche A1 du processeur qui doit être placée sur un coin spécifique du socle du processeur. ⊃

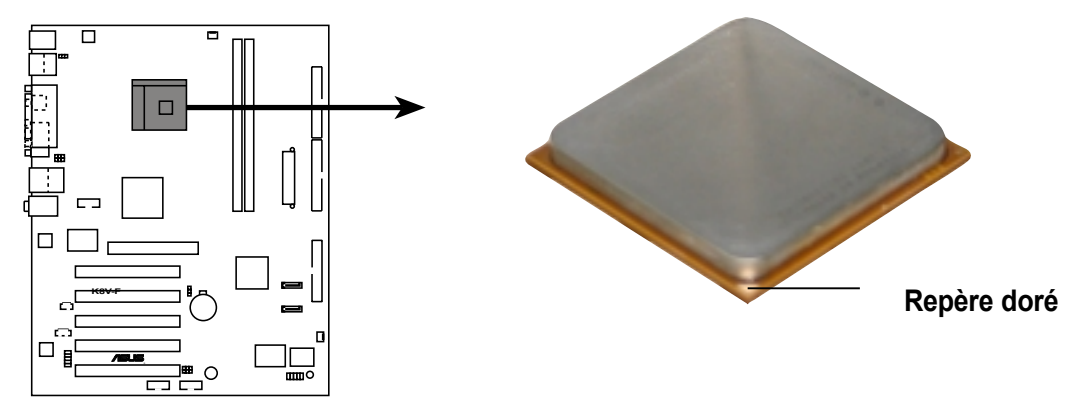

**K8V-F Socket 754**

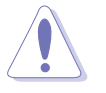

Une installation incorrecte du processeur dans le socle peut tordre les broches et endommager gravement le processeur !

# **1.5.2 Installation du processeur**

Suivez les étapes ci-dessous pour installer le processeur.

1. Recherchez sur la carte-mère le socle ZIF 478 broches.

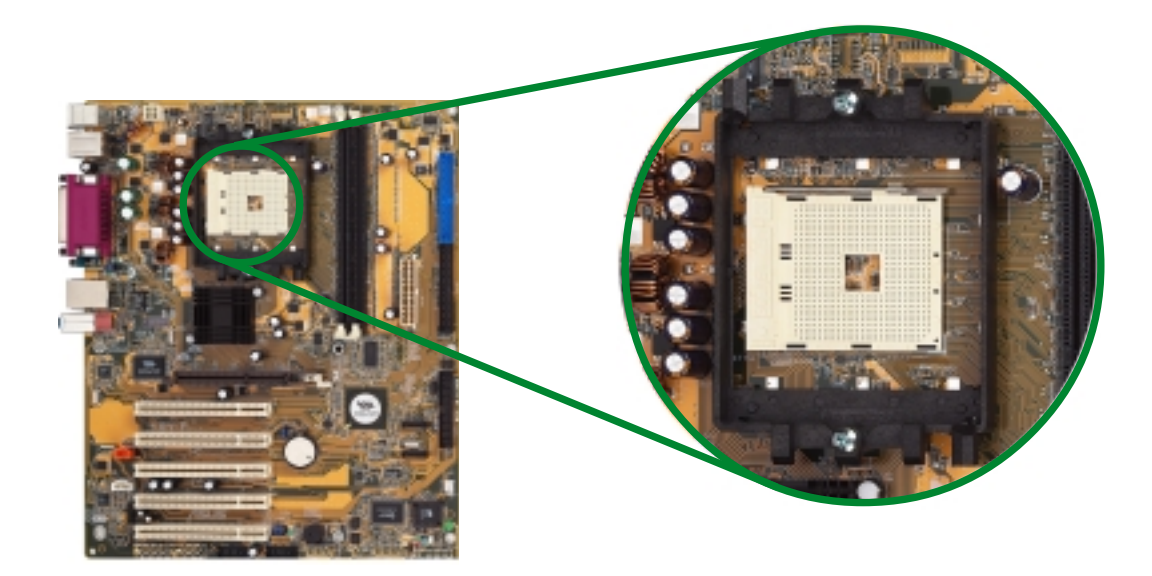

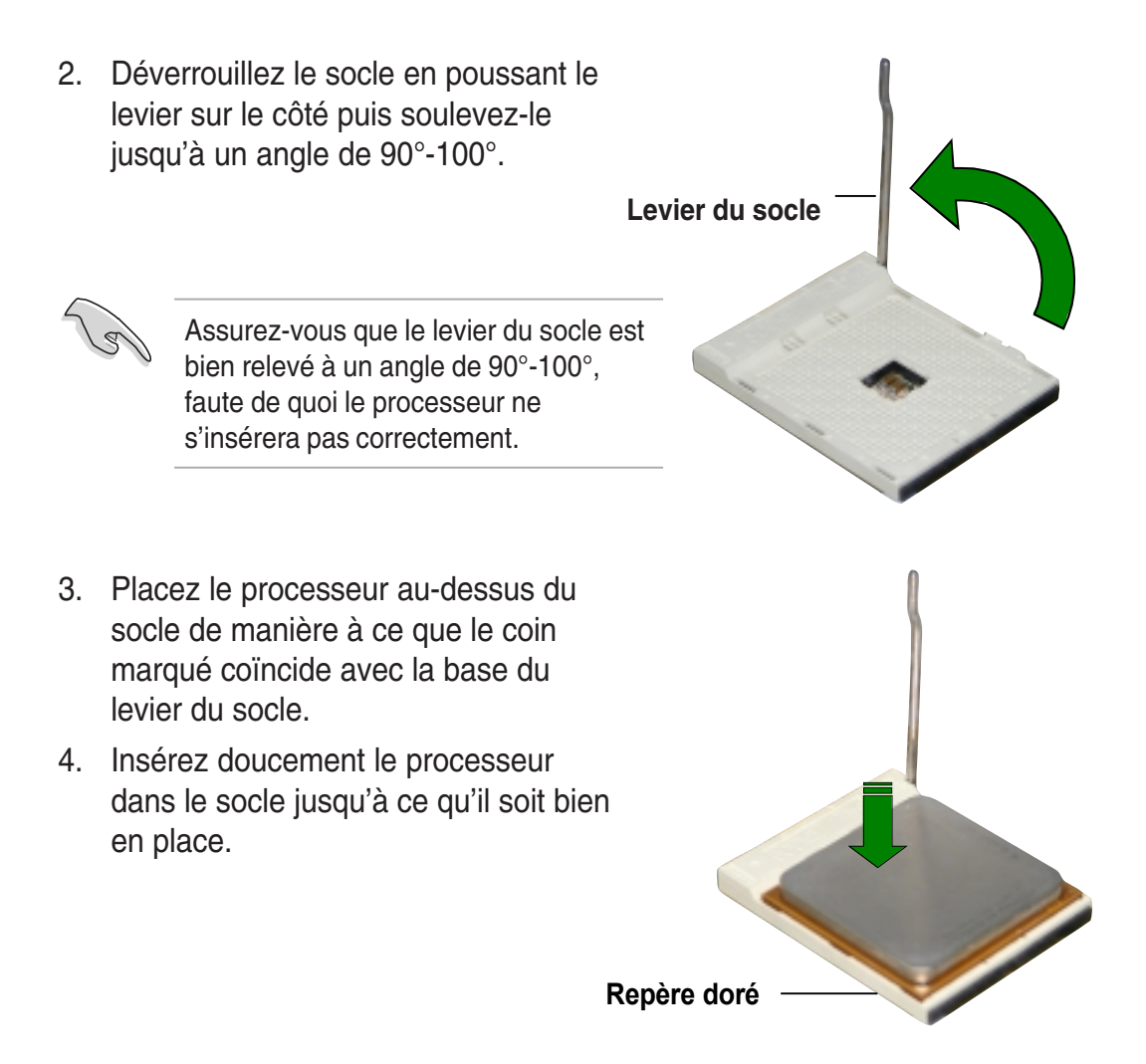

Le processeur ne peut être inséré correctement que dans la bonne direction. NE FORCEZ PAS le processeur dans le socle pour ne pas tordre les broches et endommager le processeur !

- 5. Quand le processeur est en place, basculez le levier en position basse pour bloquer le processeur. Le levier cliquette sur la languette latérale ce qui indique qu'il est bloqué.
- 6. Installez un radiateur et un ventilateur de processeur en suivant les instructions livrées avec le pack de refroidissement.
- 7. Branchez le câble du ventilateur de processeur au connecteur CPU\_FAN1 sur la carte-mère.

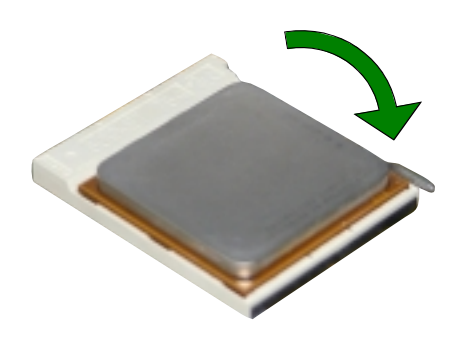

# **1.6 Mémoire système**

# **1.6.1 Aperçu**

La carte-mère est livrée avec deux socles DIMM (Dual inline memory module) DDR (Double data rate). Ces socles supportent une mémoire système jusqu'à 2 Go à l'aide de DIMM DDR à 184 broches sans tampon ECC PC3200/PC2700/PC2100 permettant un taux de transfert de données jusqu'à 3,2 Go/s.

Le schéma ci-dessous indique l'emplacement des socles DIMM DDR.

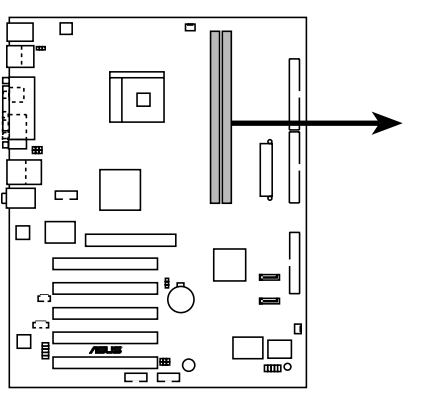

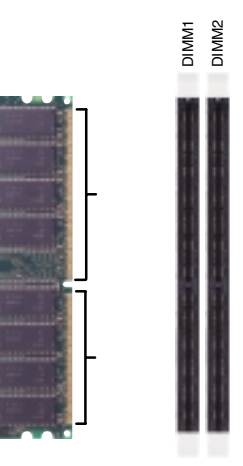

#### **K8V-F 184-Pin DDR DIMM Sockets**

# **1.6.2 Configurations de mémoire**

Vous pouvez installer des DIMM DDR 64 Mo, 128 Mo, 256 Mo, 512 Mo et 1Go dans les socles DIMM.

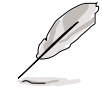

Pour une compatibilité optimale, il est recommandé de vous procurer les modules mémoire auprès de vendeurs qualifiés.

# **1.6.3 Installation d'un DIMM**

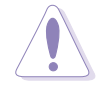

Assurez-vous de bien débrancher l'alimentation lorsque vous ajoutez ou retirez des modules DIMM ou d'autres composants du système. Un manquement à cette règle peut causer des dommages graves à la carte-mère et aux composants.

Suivez les étapes ci-dessous pour installer un module DIMM.

- 1. Localisez les socles DIMM sur la carte-mère.
- 2. Déverrouillez le socle DIMM en poussant les clips de maintien vers l'extérieur.
- 3. Alignez le DIMM sur le socle de manière à ce que l'encoche sur le DIMM soit alignée avec la cassure dans le socle.

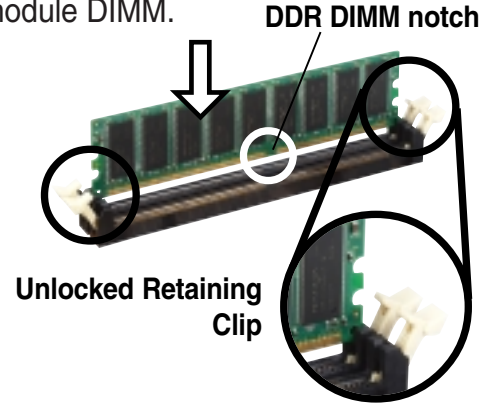

Le DIMM DDR est muni d'une encoche, afin qu'il ne puisse être inséré que dans un sens. NE FORCEZ PAS un DIMM dans le socle pour éviter de l'endommager.

4. Pressez fermement le DIMM dans le socle jusqu'à ce que les clips de maintien se remettent en place et que le DIMM soit bien enfoncé

**Locked Retaining Clip**

### **1.6.4 Retrait d'un DIMM**

Suivez les étapes ci-dessous pour retirer un DIMM.

1. Appuyez simultanément sur les clips de maintien vers l'extérieur pour déverrouiller le DIMM.

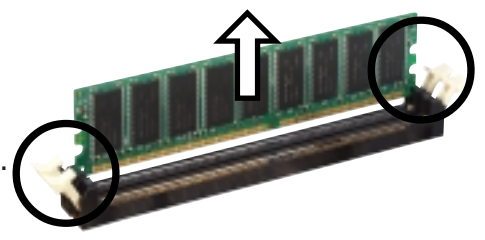

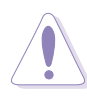

Soutenez légèrement le DIMM avec les doigts au moment où vous appuyez sur les clips de maintien. Le DIMM peut être endommagé s'il est éjecté par force.

2. Retirez le DIMM de son socle.

# **1.7 Slots d'extension**

Vous pouvez être amené à l'avenir à installer des cartes d'extension. Les souschapitres ci-après décrivent les slots de la carte-mère et les cartes d'extension qu'ils supportent.

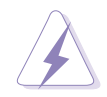

Assurez-vous de bien débrancher le cordon d'alimentation avant d'installer ou retirer des cartes d'extension. Un manquement à cette règle peut vous causer des blessures corporelles et endommager les composants de la carte-mère.

# **1.7.1 Installation d'une carte d'extension**

Suivez les étapes ci-dessous pour installer une carte d'extension

- 1. Avant d'installer la carte d'extension, lisez la documentation livrée avec la carte et effectuez les réglages matériels préalables pour la carte.
- 2. Retirez le capot du système (si votre carte-mère est déjà installée dans un châssis).
- 3. Retirez l'agrafe à l'opposé du slot que vous avez l'intention d'utiliser. Conservez la vis pour la réutiliser plus tard.
- 4. Alignez le connecteur de la carte avec le slot et appuyez fermement jusqu'à ce que la carte soit bien insérée.
- 5. Bloquez la carte dans le châssis à l'aide de la vis retirée précédemment.
- 6. Replacez le capot sur le système.

## **1.7.2 Configuration d'une carte d'extension**

Après avoir installé une carte d'extension, celle-ci doit être configurée en réglant les paramètres logiciels.

- 1. Mettez le système en route et effectuez les changements de paramètres nécessaires dans le BIOS. Voir Chapitre 4 pour les informations sur l'utilitaire de configuration du BIOS.
- 2. Affectez une IRQ à la carte. Reportez-vous aux tableaux sur la page suivante.
- 3. Installez les pilotes logiciels de la carte d'extension.

#### **Affectations d'interruption standard**

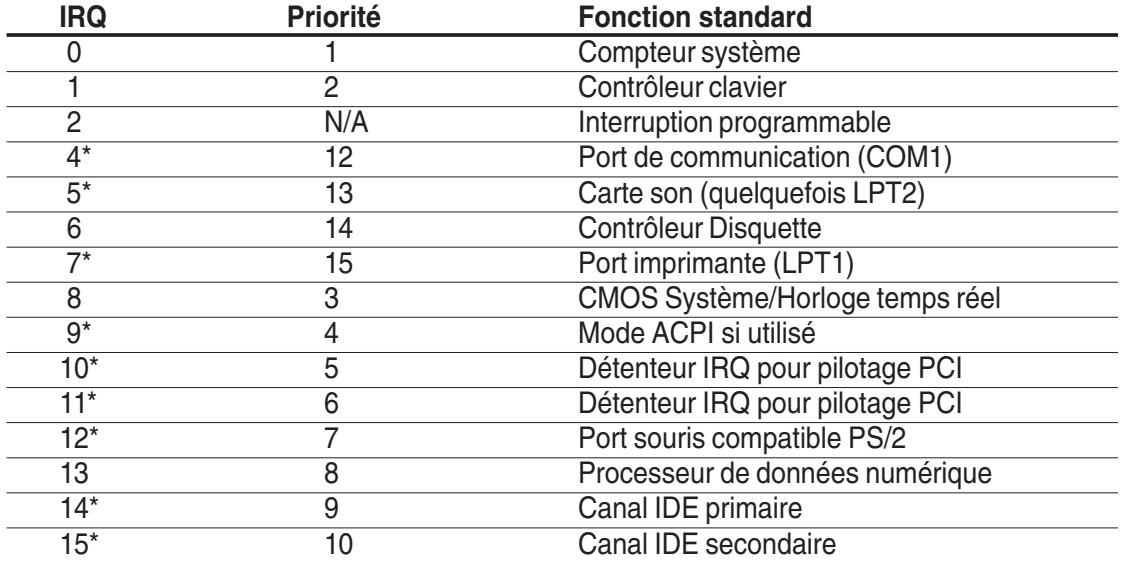

\* Ces IRQ sont généralement disponibles pour les périphériques ISA ou PCI.

#### **Affectations des IRQ pour cette carte-mère**

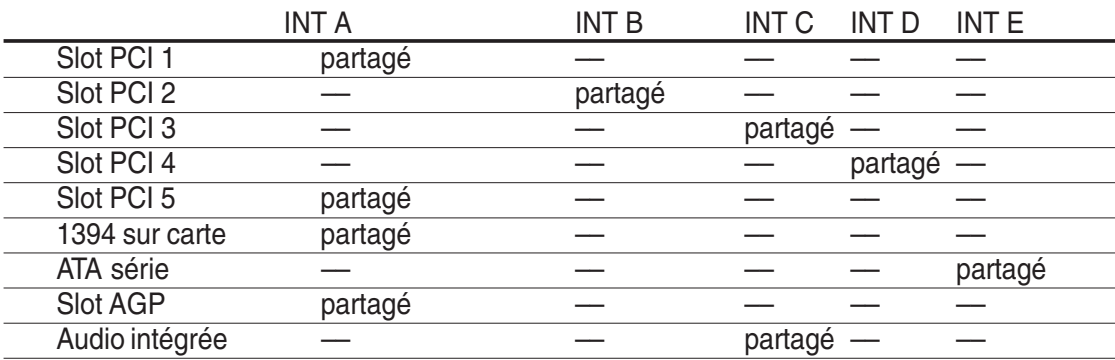

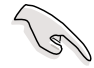

Si vous utilisez des cartes PCI sur des slots partagés, assurez-vous que les pilotes supportent "IRQ partagé" ou que les cartes n'ont pas besoin d'affectations IRQ. Sinon, des conflits vont se produire entre les deux groupes PCI, ce qui rendra le système instable ou les cartes inopérantes.

# **1.7.3 Slots PCI**

Ces slots supportent des cartes PCI comme la carte LAN, la carte SCSI, la carte USB, et d'autres cartes conformes aux spécifications PCI. Le schéma ci-dessous montre une carte LAN installée sur un slot PCI.

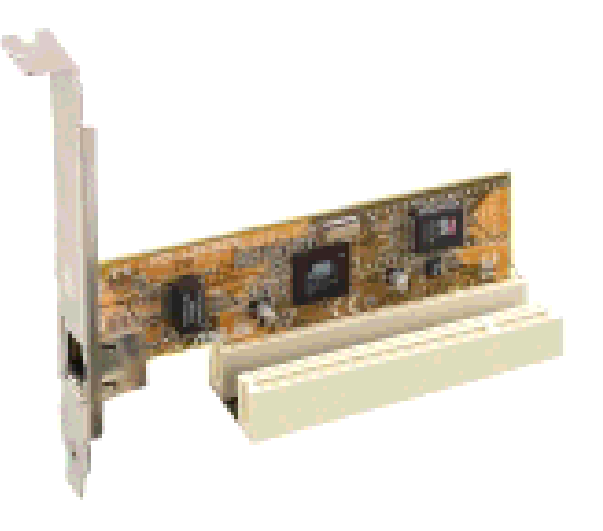

# **1.7.4 Slot AGP**

Ce slot AGP (Accelerated Graphics Port) supporte la spécification AGP 8X (AGP 3.0). Repérez les encoches sur les doigts dorés de la carte pour vérifier qu'elles s'insèrent dans le slot AGP de la carte-mère.

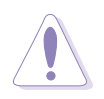

N'installez que des cartes AGP 1,5 V sur cette carte-mère ! Les cartes AGP 3,3 V ne sont pas supportées par cette carte-mère.

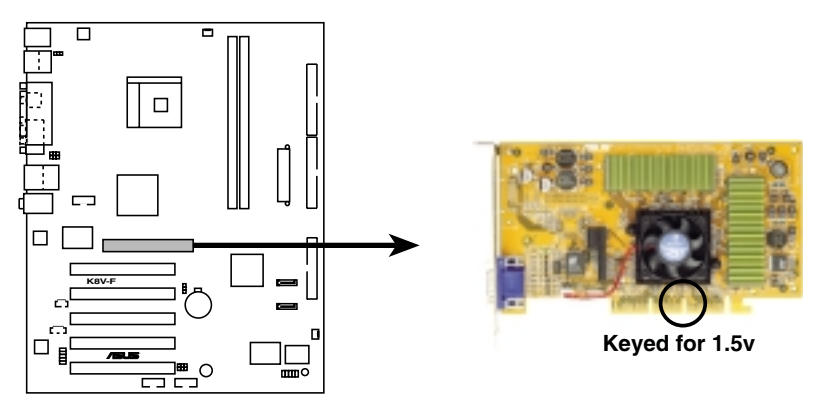

**K8V-F Accelerated Graphics Port (AGP)**

# **1.8 Cavaliers**

#### **1. Effacer RAM RTC (CLRTC1)**

Ce cavalier vous permet d'effacer la RAM horloge temps réel (RTC) dans la CMOS. Vous pouvez supprimer de la mémoire CMOS la date, l'heure et les paramètres de configuration du système en effaçant la RAM RTC de la CMOS. Les données de RAM dans la CMOS, qui contient des informations de configuration du système, telles que les mots de passe, sont alimentées par la pile bouton sur la carte.

Pour effacer la RAM RTC :

- 1. Eteindre l'ordinateur et débrancher le cordon d'alimentation.
- 2. Retirer la pile intégrée.
- 3. Déplacer les capuchons de cavalier des broches 1-2 (défaut) sur les broches 2-3. Laisser les capuchons sur les broches 2-3 environ 5 à 10 secondes, puis ramenez-les sur les broches 1-2.
- 4. Remettre la pile en place.
- 5. Rebrancher le cordon d'alimentation et RALLUMER l'ordinateur.
- 6. Maintenir la touche <Suppr> enfoncée pendant le démarrage et ouvrir l'utilitaire de configuration du BIOS pour redéfinir les données.

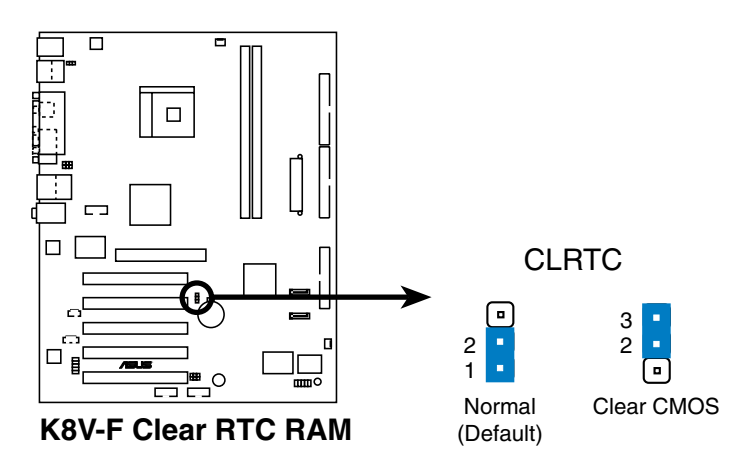

#### **2. Alimentation clavier (KBPWR1 3 broches)**

Ce cavalier vous permet d'activer ou désactiver la fonction de réveil par le clavier. Réglez ce cavalier sur les broches 2-3 (+5VSB) si vous souhaitez réveiller l'ordinateur en appuyant sur une touche du clavier (la valeur par défaut est [Disabled]). Cette fonction requiert une alimentation ATX pouvant fournir au moins 1 A sur le câble +5VSB, ainsi qu'un réglage adéquat dans le BIOS (voir chapitre 2.5.5 Commande de mise en route).

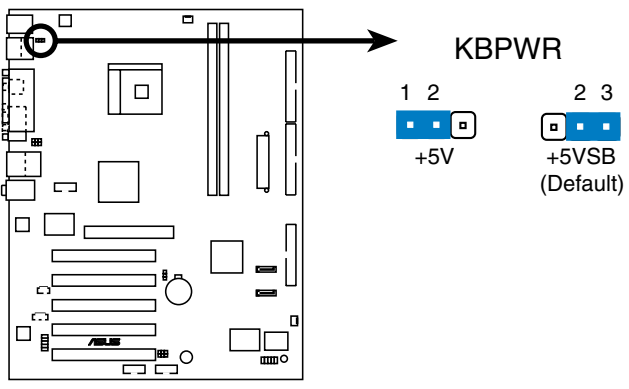

**K8V-F Keyboard Power Setting**

#### **3. Réveil par périphérique USB (USBPWR12, USBPWR34, USBPWR56, USBPWR78 3 broches)**

Réglez ces cavaliers sur + 5 V pour réveiller l'ordinateur du mode de veille S1 (processeur arrêté, DRAM rafraîchie, système tournant en mode d'alimentation réduit) avec les périphériques USB connectés. Réglez sur + 5 VSB pour réveiller l'ordinateur du mode de veille S3 (pas d'alimentation processeur, DRAM en rafraîchissement lent, alimentation en mode d'énergie réduit). Tous les cavaliers sont réglés sur les broches 1-2 (+ 5 V) par défaut car tous les ordinateurs ne sont pas forcément équipés d'une alimentation ATX appropriée pour supporter cette fonction.

Les cavaliers USBPWR12 et USBPRW34 sont pour les ports USB arrière. Les cavaliers USBPWR56 et USBPWR78 sont pour le connecteur USB interne que vous pouvez brancher sur les ports USB en façade.

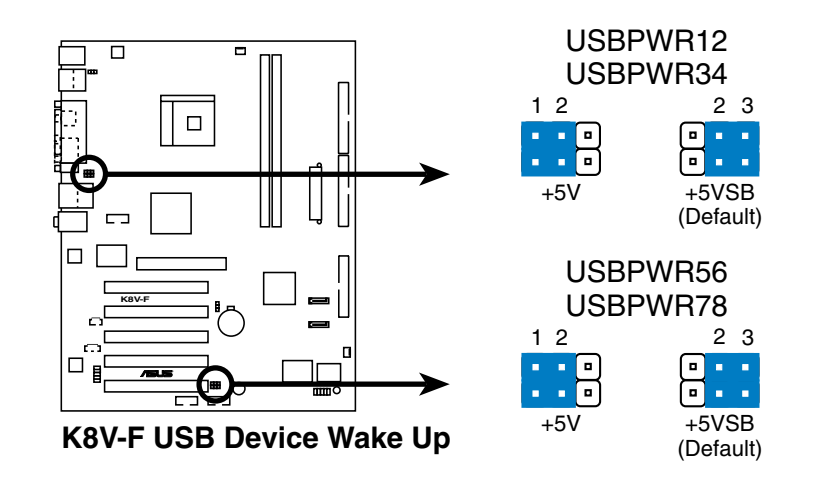

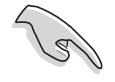

- 1. La fonction de réveil par périphérique USB requiert une alimentation pouvant fournir au moins 500 mA sur le câble + 5 VSB pour chaque port USB. Sinon, le système ne démarrerait pas.
- 2. Le courant total consommé ne doit PAS excéder la capacité de l'alimentation (+ 5 VSB) que ce soit dans des conditions de fonctionnement normales ou en mode veille.

#### **4. Procédure de restauration du BIOS**

Sur la carte, réglez le cavalier de restauration du BIOS BIOS-R sur 2-3.

Visitez le site Internet Fujitsu Siemens pour télécharger le fichier de BIOS le plus récent pour votre carte-mère et renommez-le K8VF.ROM. Enregistrez le fichier BIOS sur une disquette.

Insérez cette disquette dans le lecteur de disquette et démarrez l'ordinateur.

La restauration du BIOS démarrera automatiquement.

Quand la restauration du BIOS est terminée, éteindre le système.

Ramenez le cavalier de restauration du BIOS BIOS-R sur 1-2.

Mettez l'ordinateur en route et chargez les réglages par défaut dans le BIOS puis enregistrez-les (en appuyant sur la touche Suppr après la mise en route du système).

# 1.9 Connecteurs

Ce paragraphe décrit et illustre les connecteurs du panneau arrière et les connecteurs internes sur la carte-mère.

### **1.9.1 Connecteurs sur panneau arrière**

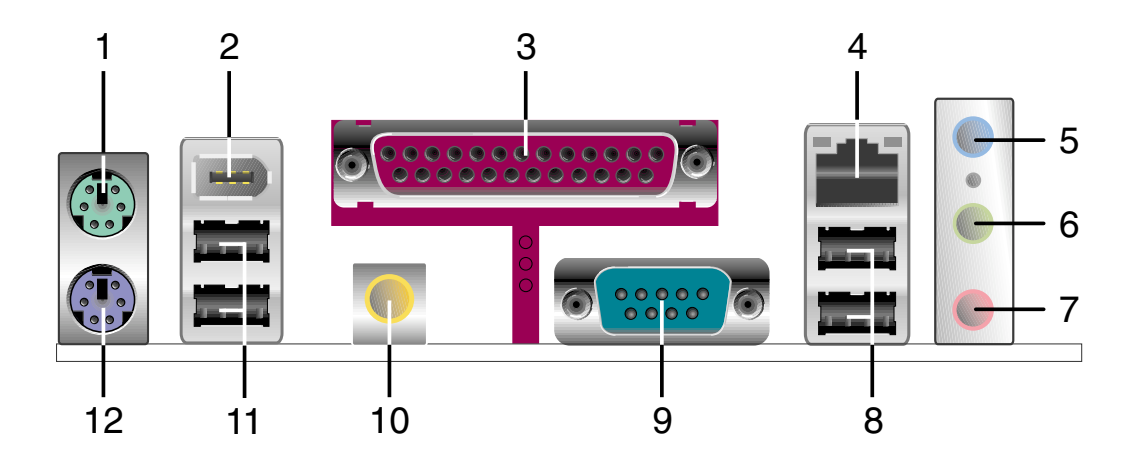

- 1. **Port souris PS/2.** Ce connecteur vert à 6 broches permet de raccorder une souris PS/2.
- 2. **Port IEEE 1394**. Ce port 1394 6 broches offre une connexion haute vitesse pour les périphériques audio/vidéo, le stockage ou d'autres ordinateurs.
- 3. **Port parallèle**. Ce port 25 broches permet le branchement d'une imprimante parallèle, d'un scanner ou d'autres périphériques.
- 4. **Port RJ-45.** Ce port permet le raccordement à un réseau local (LAN) via un nœud de réseaux.
- 5. **Port d'entrée de ligne**. Ce port (bleu clair) d'Entrée de ligne permet de brancher un lecteur de cassette ou d'autres sources audio. En configuration 4/6 canaux, la fonction de ce port devient Sortie haut-parleur arrière.
- 6. **Port de sortie de ligne**. Ce port (vert clair) de Sortie de ligne permet le branchement d'un haut-parleur ou d'un casque. En configuration 4/6 canaux, la fonction de ce port devient Sortie haut-parleur avant.
- 7. **Port Microphone**. Le port Micro (rose) permet de brancher un microphone. En configuration 6 canaux, la fonction de ce port devient haut-parleur de graves/central.

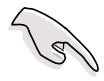

Les fonctions des ports Entrée ligne, Sortie ligne et Microphone sont modifiées quand vous sélectionnez le mode audio 4 ou 6 canaux, comme indiqué dans le tableau ci-dessous.

Changements de fonction des ports audio

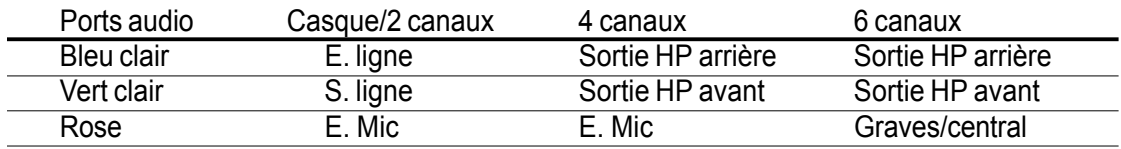

- 8. **Ports USB 2.0 1 et 2.** Ces deux ports USB (Universal Serial Bus) 4 broches sont disponibles pour le raccordement de périphériques USB 2.0.
- 9. **Ports série**. Ce port COM1 à 9 broches est prévu pour des systèmes de pointeur ou d'autres périphériques série.
- 10. **Port S/PDIF.** Ce port est prévu pour des périphériques de sortie audio externes.
- 11. **Ports USB 2.0 3 et 4.** Ces deux ports USB (Universal Serial Bus) 4 broches sont disponibles pour le raccordement de périphériques USB 2.0.
- 12. **Port clavier PS/2.** Ce connecteur violet permet de raccorder un clavier PS/2.

### **1.9.2 Connecteurs internes**

#### **1. Connecteur de lecteur de disquette (DISQUETTE 34-1 broches)**

Ce connecteur peut recevoir les nappes pour lecteur de disquette fournies. Après avoir connecté une extrémité sur la carte, raccordez l'autre extrémité au lecteur de disquette. (La broche 5 est retirée pour empêcher une insertion incorrecte en utilisant les nappes avec la broche 5 branchée).

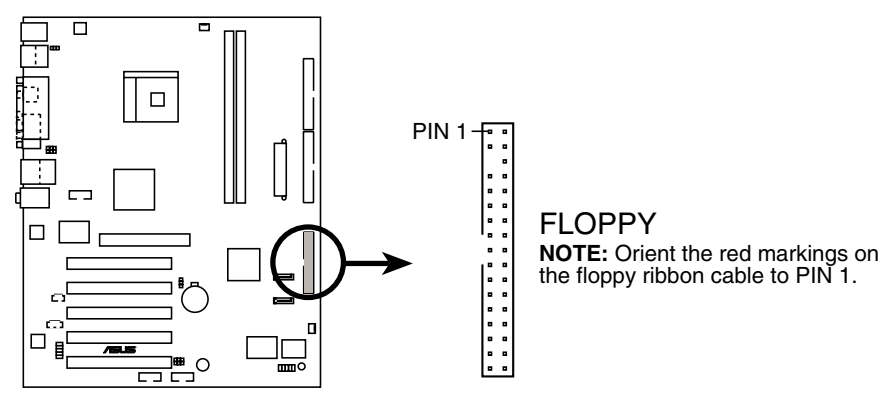

**K8V-F Floppy Disk Drive Connector**

#### **2. Connecteur auxiliaire (AUX 4 broches)**

Ce connecteur vous permet de recevoir des entrées stéréo en provenance de sources audio.

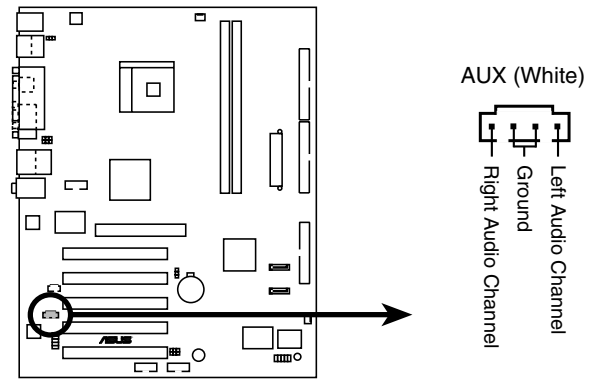

**K8V-F Internal Audio Connector**

#### **3. Connecteurs IDE (PRI\_IDE, SEC\_IDE 40-1 broches)**

Ce connecteur reçoit le câble en nappe pour disque dur IDE UltraDMA100/66 fourni. Raccordez le connecteur bleu du câble au connecteur IDE primaire (recommandé) ou secondaire de la carte-mère, puis raccordez le connecteur gris à votre périphérique esclave UltraATA133 (lecteur de disque dur) et le connecteur noir au périphérique maître UltraATA133 . Il est recommandé de raccorder les périphériques non UltraATA133 au connecteur IDE secondaire.

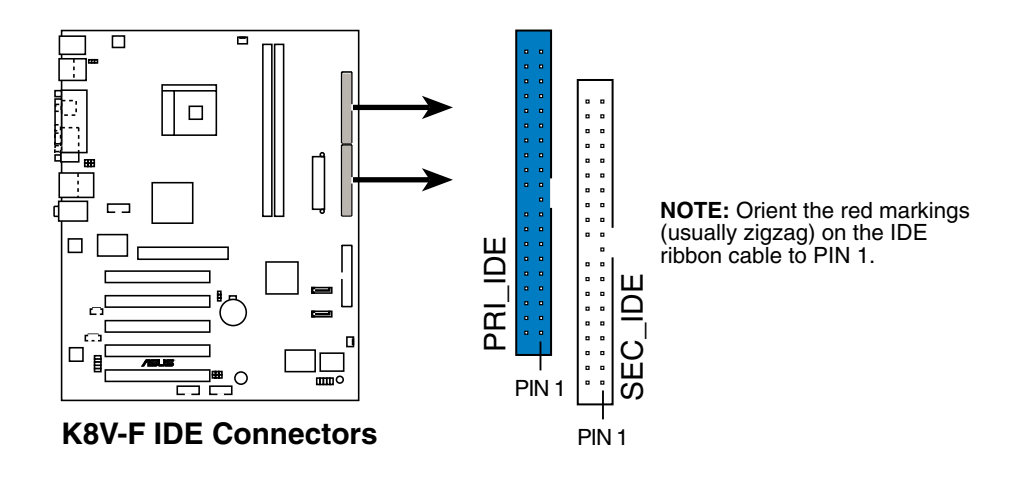

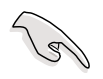

- 1. La broche 20 de chaque connecteur IDE est retirée pour coïncider avec le trou recouvert sur le connecteur de câble UltraATA. Ceci empêche une orientation incorrecte lors du branchement des câbles.
- 2. Pour les périphériques IDE UltraATA133, utiliser un câble IDE à 80 conducteurs. Le câble UltraATA fourni avec la carte-mère supporte également l'UltraATA133 ou l'UltraATA100.
- 3. Le trou près du connecteur bleu sur le câble UltraDMA100/66 est intentionnel.

#### **4. Connecteurs ATA série ( SATA1, SATA2 7 broches)**

Ces connecteurs de la prochaine génération supportent le câble fin ATA série fourni pour les périphériques de stockage internes primaires. L'interface ATA série actuelle offre un taux de transfert des données pouvant atteindre 150 Mo/s, plus rapide que l'ATA parallèle standard à 133 Mo/s (UltraATA133).

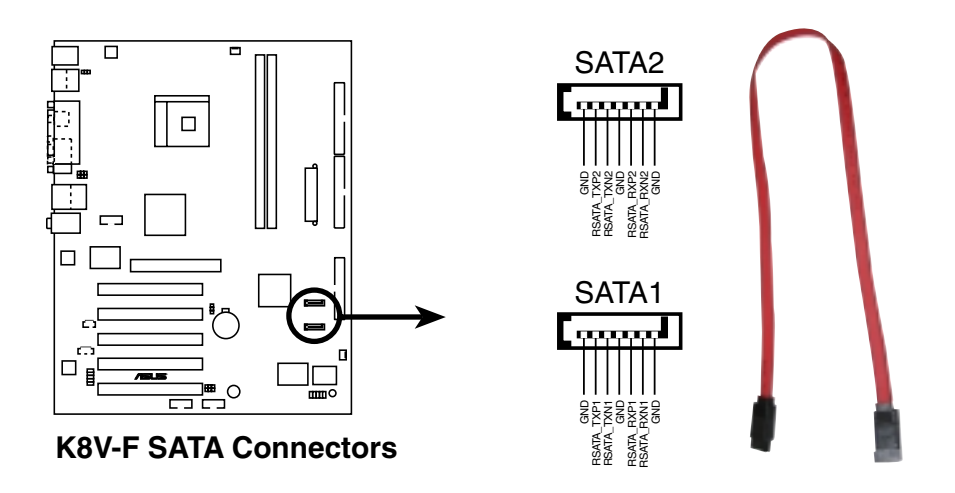

#### **Remarques importantes sur l'ATA série**

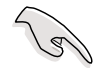

• Le câble ATA série est plus petit et plus souple, ce qui permet un cheminement plus aisé dans le châssis. Le nombre réduit de broches sur le câble ATA série élimine le problème causé par les câbles larges en nappe de l'interface ATA parallèle.

• Support "Hot plug" pour lecteur et connexions ATA série non disponible sur cette carte-mère.

• Installez le Service Pack 1 Windows® XP™ si vous utilisez l'ATA série.

#### **5. Connecteurs de ventilateur processeur et châssis (CPUFAN1, CHA\_FAN1 3 broches)**

Les connecteurs de ventilateur supportent des ventilateurs de refroidissement de 350 mA~740 mA (8,88 W max.) ou un total de 1 A~2,22 A (26,64 W max.) à + 12 V. Branchez les câbles de ventilateur aux connecteurs de ventilateur sur la carte-mère en vous assurant que le fil noir de chaque câble coïncide avec la broche de masse du connecteur.

N'oubliez pas de raccorder les câbles de ventilateur aux connecteurs de ventilateur. Un flux d'air insuffisant dans le système peut causer des dommages aux composants de la carte-mère. Ce ne sont pas des cavaliers ! NE PLACEZ PAS de capuchon de cavalier sur les connecteurs de ventilateur !

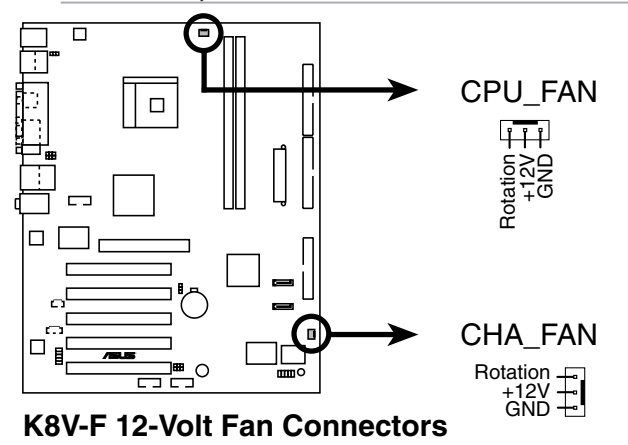

#### **6 Connecteur IEEE 1394 (IE1394\_1 10-1 broche)**

Ce connecteur orange est prévu pour le module IEEE 1394. Raccordez la fiche du câble 10-1 broches à ces connecteurs. Vous pouvez également brancher un disque dur interne compatible 1394 sur ce connecteur.

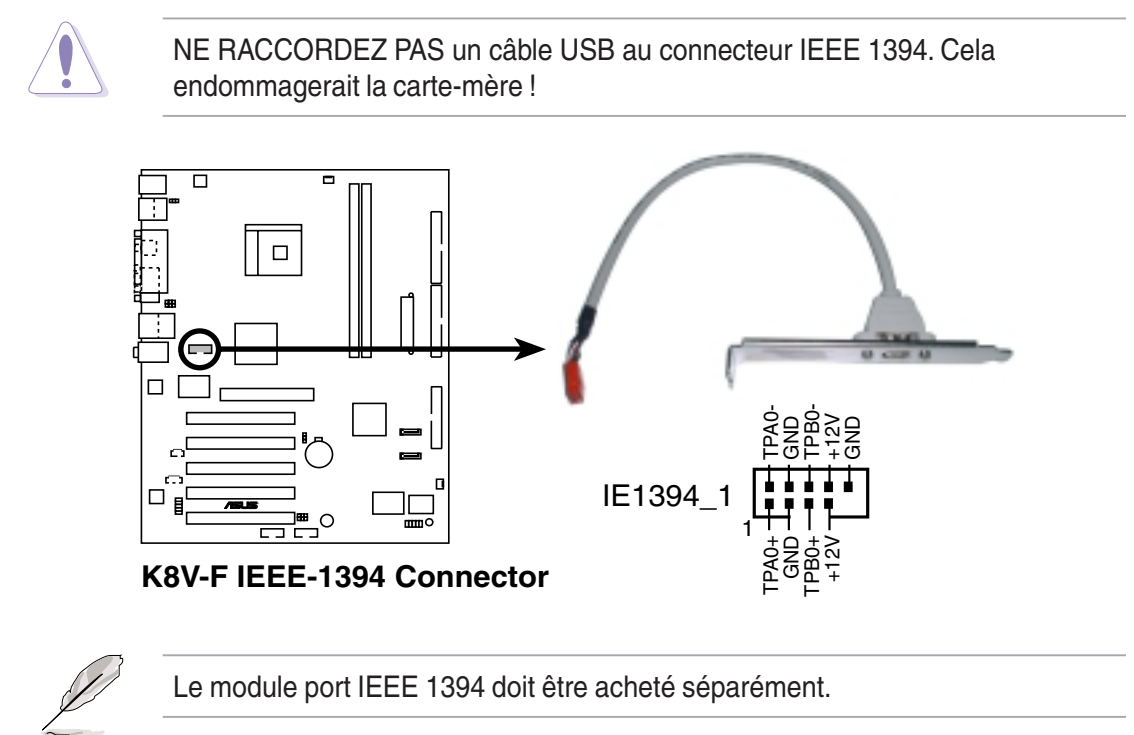

#### **7. Connecteurs de l'alimentation ATX (ATX\_POWER1 20 broches, ATX12V 4 broches)**

Ces connecteurs sont raccordés à une alimentation ATX 12 V. Les fiches de l'alimentation sont conçues pour s'adapter à ces connecteurs dans une seule direction. Trouvez la bonne orientation et enfoncez-les fermement jusqu'à ce que les connecteurs soient bien insérés.

En plus du connecteur ATXPWR1 20 broches, cette carte-mère nécessite que vous branchiez la fiche d'alimentation ATX + 12 V 4 broches pour fournir une alimentation suffisante au processeur.

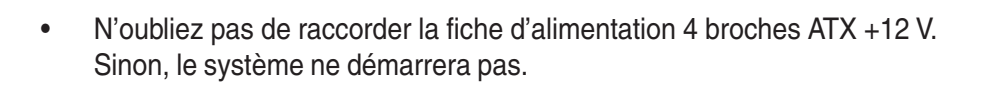

• Assurez-vous que votre alimentation ATX 12 V peut fournir 12 A sur le câble +12 V et au moins 1A sur le câble +5 volts de veille (+5VSB). La puissance minimum recommandée est de 300 W, ou 350 W pour un système pleinement configuré. Le système pourrait devenir instable ou ne pas démarrer si l'alimentation n'est pas suffisante.

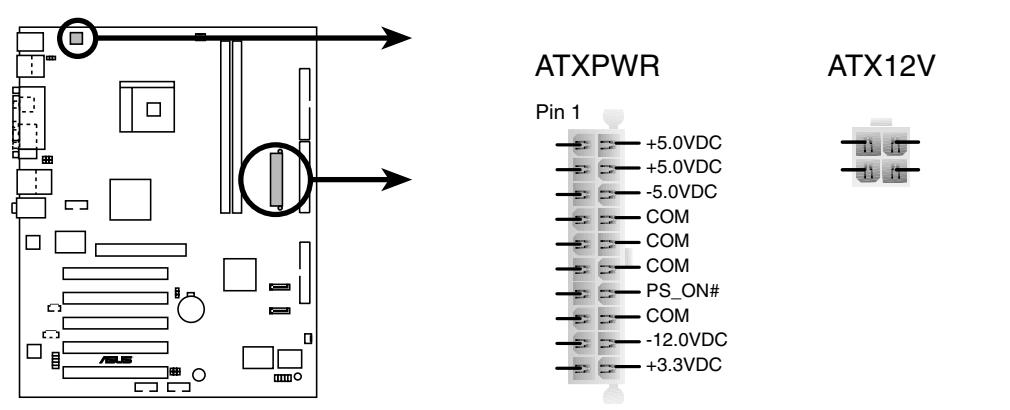

#### **K8V-F ATX Power Connectors**

#### **8. Connecteur audio en façade (FP\_AUDIO 10-1 broches)**

C'est une interface pour le câble audio en façade Intel pratique pour le branchement et la commande des périphériques audio.

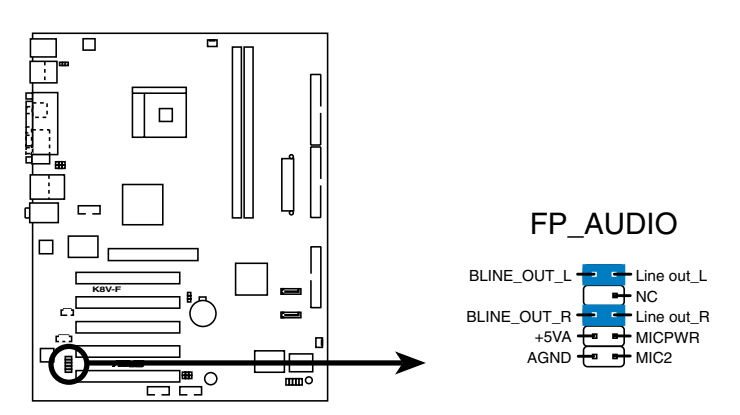

**K8V-F Front Panel Audio Connector**

#### **9. Entrées USB (USB56, USB78 10-1 broches)**

Si les ports USB du panneau arrière ne sont pas adaptés, deux entrées USB sont disponibles pour des ports USB supplémentaires. Les entrées USB sont conformes à la spécification USB 2.0 qui supporte une vitesse de connexion de 480 Mbps. Cette vitesse avantageuse par rapport aux 12 Mbps classiques de USB 1.1 permet une connexion Internet plus rapide, de faire des jeux interactifs, et de faire tourner simultanément des périphériques grande vitesse.

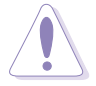

Ne raccordez JAMAIS un câble 1394 au connecteur USB\_56 ou USB\_78. Cela endommagerait la carte-mère !

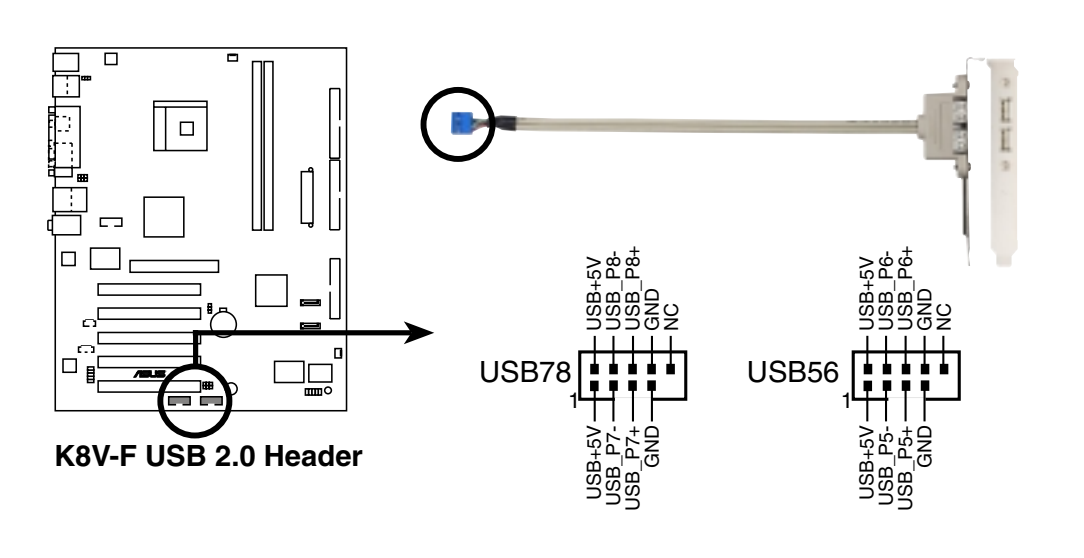

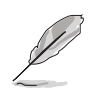

Le module USB doit être acheté séparément.

#### **10. Connecteur panneau système (PANEL1 20 broches)**

Ce connecteur assure plusieurs fonctions du panneau avant du système.

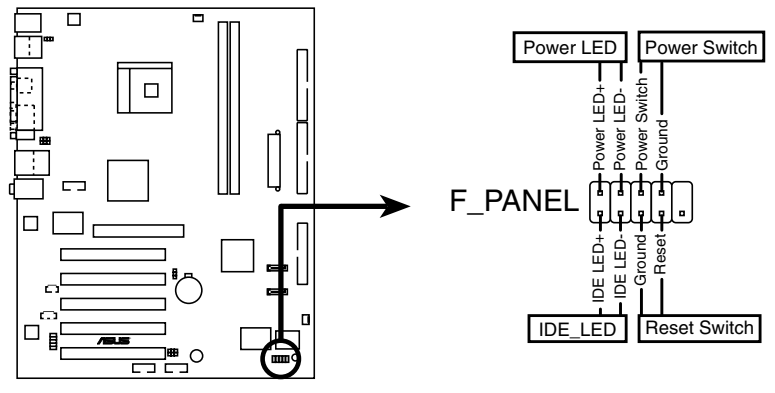

**K8V-F F\_Panel Connector**

#### **• Branchement LED alimentation système (3-1 broches PLED)**

Ce connecteur à 3-1 broches est raccordé à la LED alimentation. Cette LED s'allume quand vous mettez le système sous tension, et clignote quand il est en mode veille.

#### • **Entrée commutateur coupure logicielle / alimentation ATX (PWRSW 2 broches)**

Ce connecteur est raccordé à un commutateur qui commande l'alimentation du système. Un appui sur le bouton marche/arrêt fait basculer le système entre les modes MARCHE et VEILLE, ou MARCHE et COUPURE LOGICIELLE, en fonction des paramètres du BIOS ou du système d'exploitation. Un appui sur le bouton pendant plus de 4 secondes pendant le mode MARCHE éteint totalement le système.

#### **• LED d'activité du disque dur (IDE\_LED 2 broches)**

Ce connecteur à 2 broches est prévu que le câble de LED du disque dur. Les activités de lecture et écriture des périphériques raccordés au connecteur IDE primaire ou secondaire font s'allumer la LED.

#### **• Entrée commutateur de réinitialisation (RESET 2 broches)**

Ce connecteur à 2 broches est raccordé au commutateur de réinitialisation intégré dans le boîtier pour permettre de relancer l'ordinateur sans avoir à l'éteindre par le bouton marche/arrêt.

# **Chapitre 2**

Ce chapitre décrit comment modifier les paramètres système à l'aide des menus de configuration du BIOS. Des descriptions détaillées des paramètres du BIOS sont également données.

# **Informations sur le BIOS**

# **2.1 Gérer et actualiser votre BIOS**

Les utilitaires suivants vous permettent de gérer et actualiser la configuration du BIOS (Basic Input/Output System) de la carte-mère.

- 1. **AFUDOS** (actualise le BIOS en mode DOS à l'aide d'une disquette d'amorçage).
- 2. **ASUS EZ Flash** (actualise le BIOS à l'aide d'une disquette au cours du POST.)

Se reporter au chapitre suivant pour voir chaque utilitaire.

#### **Remarques importantes**

- Il est recommandé de sauvegarder une copie du **BIOS original de la cartemère** sur une **disquette d'amorçage** au cas où vous auriez besoin de réinstaller le BIOS ultérieurement. Copiez le BIOS original de la carte-mère à l'aide d'AFUDOS ou de l'utilitaire d'actualisation ASUS.
- Visitez le site Internet Fujitsu Siemens pour télécharger le fichier de BIOS le plus récent pour votre carte-mère à l'aide de l'utilitaire d'actualisation ASUS.

## **2.1.1 Créer une disquette d'amorçage**

1. Suivez l'une des procédures suivantes pour créer une disquette d'amorçage.

#### **Environnement DOS**

Insérez une disquette de 1,44 Mo dans le lecteur. A l'invite DOS, tapez :

**format A:/S** et appuyez sur <Entrée>.

#### **Environnement Windows® XP**

- a. Insérez une disquette de 1,44 Mo dans le lecteur de disquettes.
- b. A partir de votre bureau Windows, cliquez sur **Démarrer**, puis sélectionnez **Poste de travail**.
- c. Sélectionnez l'icône **Lecteur de disquette 3 1/2** .
- d. Cliquez sur **Fichier** dans le menu, puis sélectionnez **Formater**. Une fenêtre **Formater - Disquette 3 1/2** apparaît.
- e. Sélectionnez **Créer une disquette de démarrage MS-DOS** dans le champ des options de formatage, et cliquez sur **Démarrer**.
- 2. Copiez le BIOS original (ou le plus récent) de la carte-mère sur la disquette d'amorçage.

# **2.1.2 Utiliser AFUDOS pour copier le BIOS actuel**

L'utilitaire AFUDOS.EXE peut également être utilisé pour copier les réglages BIOS actuels du système sur une disquette ou le disque dur. La copie peut être utilisée comme copie de secours si le BIOS système tombe en panne ou est corrompu.

1. A l'invite DOS, tapez la ligne de commande :

#### **afudos** /o**<nomfichier>**

où "nomfichier" peut être n'importe quel nom de fichier donné par l'utilisateur comportant au maximum huit (8) caractères pour le nom principal du fichier et trois (3) caractères pour l'extension.

Appuyez sur la touche **Entrée**.

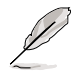

Les informations de BIOS de l'écran ne sont là qu'à titre d'exemple. L'écran qui s'affichera à vous pourra différer de celui-ci.

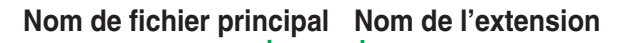

**A:\>afudos /oMYBIOS03.rom AMI Firmware Update Utility - Version 1.10 Copyright (C) 2002 American Megatrends, Inc. All rights reserved. Reading flash ..... 0x0008CC00 (9%)**

2. L'utilitaire copiera le BIOS actuel du système par défaut sur la disquette. Assurez-vous que la disquette n'est pas protégée en écriture et qu'elle dispose d'assez d'espace (au moins 600 Ko) pour accepter le fichier.

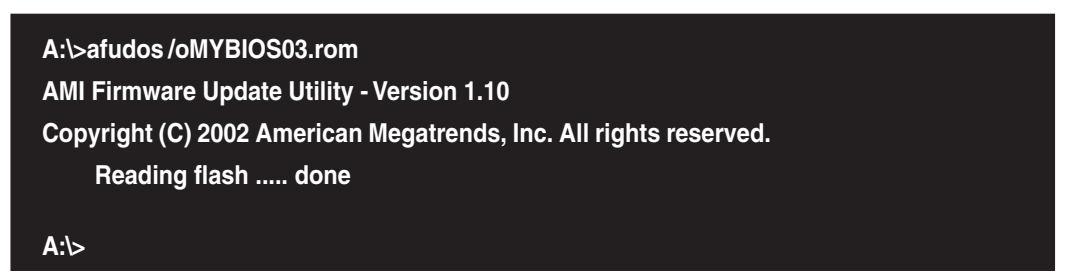

Quand le processus de copie du BIOS est terminé, l'utilitaire revient à l'invite DOS.

## **2.1.3 Utiliser AFUDOS pour actualiser le BIOS**

AFUDOS est une application basée sur DOS qui vous permet d'actualiser le fichier BIOS à l'aide d'une disquette d'amorçage. AFUDOS vous permet également de copier le fichier BIOS original sur une disquette.

Pour actualiser le BIOS à l'aide de AFUDOS.EXE :

1. Visitez le site Internet Fujitsu Siemens (www.fujitsu-siemens.com/homePC) pour télécharger le fichier de BIOS le plus récent pour votre carte-mère. Enregistrez le fichier BIOS sur une disquette d'amorçage.

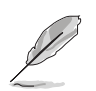

Ecrivez le nom du fichier de BIOS sur un papier. Vous aurez à saisir le **nom exact du fichier de BIOS** à l'invite.

- 2. Copiez l'utilitaire AFUDOS.EXE sur la disquette d'amorçage qui contient le fichier de BIOS.
- 3. Relancez l'ordinateur à partir de la disquette.
- 4. A l'invite DOS, tapez la ligne de commande :

#### **afudos /i<filename.rom>**

où "nomfichier.rom" indique le fichier de BIOS le plus récent (ou original) que vous avez copié sur la disquette d'amorçage.

L'écran affiche le statut du processus d'actualisation.

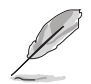

Les informations de BIOS de l'écran ne sont là qu'à titre d'exemple. L'écran qui s'affichera à vous pourra différer de celui-ci.

**A:\>afudos /iK8VF.rom AMI Firmware Update Utility - Version 1.10 Copyright (C) 2002 American Megatrends, Inc. All rights reserved. Reading file ..... done Erasing flash .... done Writing flash .... 0x0008CC00 (9%)**

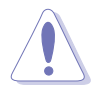

NE PAS éteindre ou réinitialiser le système pendant l'actualisation du BIOS ! Cela pourrait causer un échec de lancement du système !

Quand le processus d'actualisation du BIOS est terminé, l'utilitaire revient à l'invite DOS.

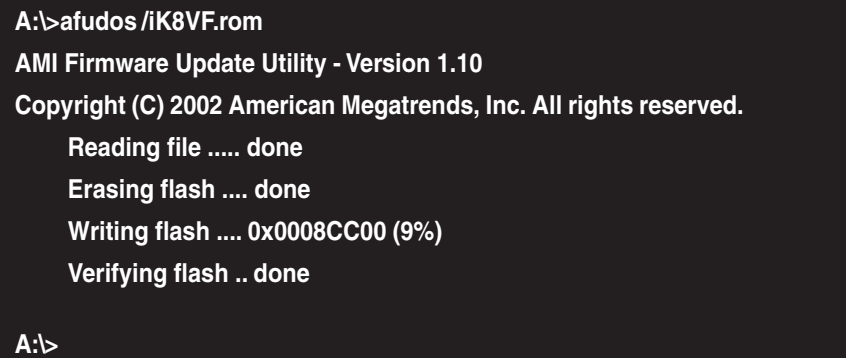

5. Relancez l'ordinateur à partir du disque dur.

# **2.1.4 Utiliser ASUS EZ Flash pour actualiser le BIOS**

La fonction ASUS EZ Flash vous permet d'actualiser facilement le BIOS sans avoir à suivre le long processus d'amorçage par une disquette et à se servir d'un utilitaire de DOS. L'EZ Flash est intégré à la puce LPC du BIOS, ce qui le rend accessible en appuyant sur <Alt> + <F2> pendant l'autotest d'initialisation (POST).

#### **Pour actualiser le BIOS à l'aide de ASUS EZ Flash :**

- 1. Visitez le site Internet Fujitsu Siemens (www.fujitsu-siemens.com) pour télécharger le fichier de BIOS le plus récent pour votre carte-mère et renommez-le **K8VF.ROM**. Enregistrez le fichier BIOS sur une disquette.
- 2. Relancez l'ordinateur.
- 3. Pour lancer EZ Flash, appuyez sur <Alt> + <F2> pendant le POST pour obtenir l'écran suivant.

```
User recovery requested. Starting BIOS recovery...
Checking for floppy...
```
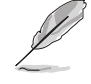

S'il n'y a pas de disquette dans le lecteur, le message d'erreur "**Floppy not found!**" apparaît.

Si le fichier correct BIOS n'est pas trouvé sur la disquette, le message d'erreur "**K8VF.ROM not found!**" apparaît.

4. Insérez la disquette contenant le fichier de BIOS. Si le fichier **K8VF.ROM** est trouvé sur la disquette, EZ Flash effectue le processus d'actualisation du BIOS et relance automatiquement le système à la fin.

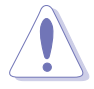

NE PAS éteindre ou réinitialiser le système pendant l'actualisation du BIOS ! Cela pourrait causer un échec de lancement du système !

```
User recovery requested. Starting BIOS recovery...
Checking for floppy...
Floppy found!
Reading file "k8vf.rom". Completed.
Start flashing...
Flashed successfully. Rebooting.
```
# **2.2 Utilitaire de configuration du BIOS**

Cette carte-mère supporte une puce LPC (Low Pin Count) programmable qui peut être actualisée à l'aide de l'utilitaire fourni comme décrit dans le chapitre "2.1 Gestion et actualisation de votre BIOS".

L'utilitaire doit être utilisé si vous installez une carte-mère, si vous reconfigurez votre système, ou si la machine vous demande "Run Setup". Ce chapitre décrit comment configurer votre système avec cet utilitaire.

Même si le système ne vous demande pas d'utiliser le programme de configuration, vous pouvez être amené à l'avenir à faire des modifications dans la configuration de votre ordinateur. Par exemple, vous voudrez peut-être activer la fonction de sécurité mot de passe ou faire des modifications dans les paramètres de gestion de l'alimentation. Il sera alors nécessaire de reconfigurer votre système à l'aide de l'utilitaire de configuration du BIOS afin que l'ordinateur puisse reconnaître ces changements et les intégrer dans la RAM CMOS de la puce LPC.

La puce LPC de la carte-mère contient l'utilitaire de configuration. Quand vous démarrez l'ordinateur, le système vous donne la possibilité de lancer ce programme. Appuyez sur <Suppr> pendant l'autotest d'initialisation (POST) pour ouvrir l'utilitaire de configuration, sinon, le POST continue ses contrôles.

Si vous voulez ouvrir l'utilitaire après le POST, il faut redémarrer le système par <Ctrl> + <Alt> + <Suppr>, ou par le commutateur de réinitialisation sur la façade de l'appareil. Vous pouvez également redémarrer en éteignant le système puis en le rallumant. Mais faites-le seulement si les deux premières méthodes ont échoué.

Le programme de configuration a été conçu pour simplifier son utilisation au maximum. C'est un programme commandé par des menus, ce qui signifie que vous devez vous déplacer dans les différents sous-menus et faire vos sélections parmi les choix prédéterminés.

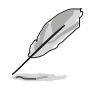

Du fait que le logiciel BIOS est en perpétuelle mise à jour, les écrans BIOS cidessous et les descriptions sont donnés à titre informatif seulement et peuvent ne pas refléter exactement les écrans de votre système.

# **2.2.1 Ecran de menu du BIOS**

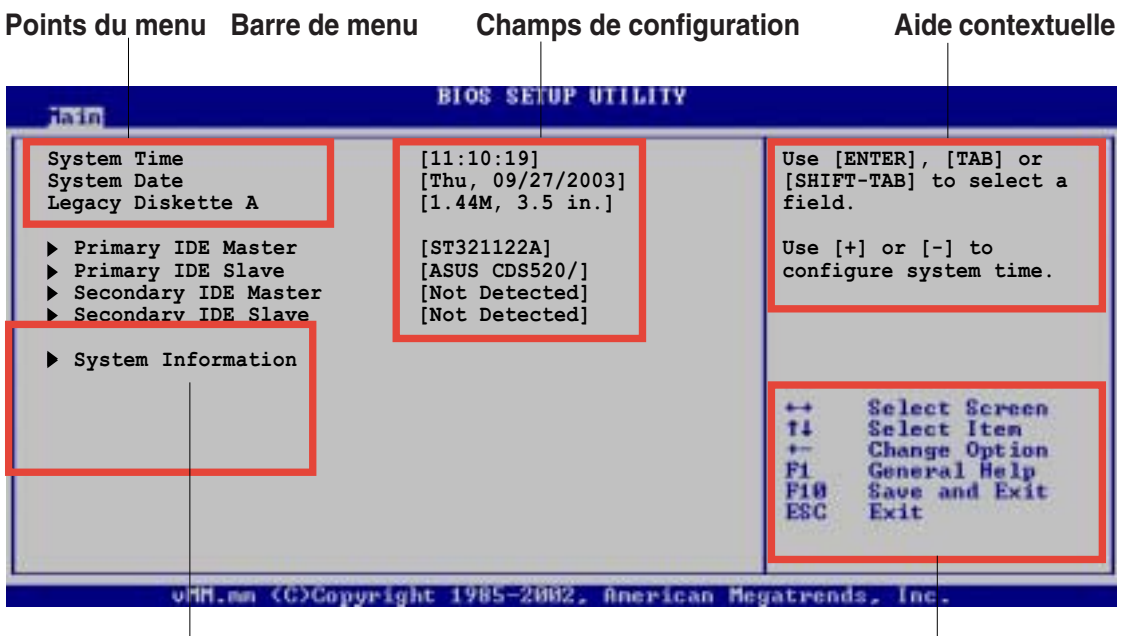

**Points du sous-menu**

**Touches de navigation**

## **2.2.2 Barre de menu**

En haut de l'écran, il y a une barre de menu contenant les sélections suivantes :

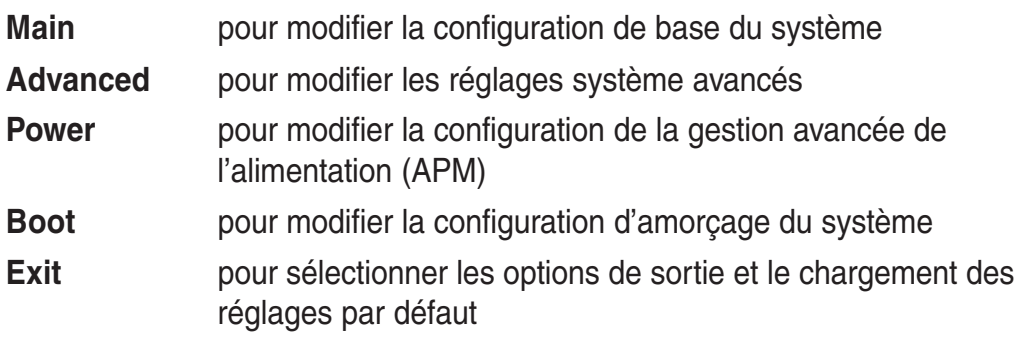

Pour accéder aux points de la barre des menus, appuyez sur la touche flèche droite ou gauche du clavier pour mettre le point sélectionné en surbrillance.

## **2.2.3 Touches de navigation**

Dans le **coin en bas à droite** d'un écran de menu se trouvent les touches de navigation pour ce menu-là. Utilisez les touches de navigation pour sélectionner les points dans le menu et modifier les réglages.

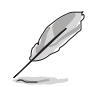

Certaines touches de navigation sont différentes d'un écran à l'autre.

# **2.2.4 Points du menu**

Le point en surbrillance dans la barre de menu affiche les points spécifiques contenus dans ce menu. Par exemple, la sélection de **Main** affiche les points du menu principal (Main).

Les autres points (Advanced, Power, Boot, et Exit) dans la barre de menu possèdent leurs propres points de menu.

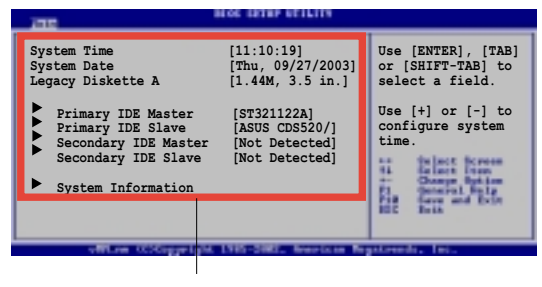

**Points du menu**

# **2.2.5 Points des sous-menu**

Un point contenant un sous-menu sur n'importe quel écran de menu se distingue par un triangle plein placé devant lui. Pour ouvrir le sous-menu, sélectionnez le point et appuyez sur Entrée.

# **2.2.6 Champs de configuration**

Ces champs montrent les valeurs disponibles pour les points de menu. Si un point peut être configuré par l'utilisateur, vous pouvez modifier la valeur dans le champ en regard du point. Vous ne pouvez pas sélectionner un point s'il n'est pas accessible à l'utilisateur.

Un champ configurable est entouré de crochets, et il est mis en surbrillance quand il est sélectionné. Pour modifier la valeur d'un champ, sélectionnez-le, et appuyez sur Entrée pour afficher la liste des options possibles. Se reporter à "2.2.7 Fenêtre contextuelle".

# **2.2.7 Fenêtre contextuelle**

Sélectionnez un point du menu et appuyez sur Entrée pour afficher une fenêtre contextuelle avec les options de configuration possibles pour ce point.

# **2.2.8 Barre de défilement**

Une barre de défilement apparaît sur le côté droit d'un écran de menu s'il y a des points qui ne tiennent pas sur l'écran. Appuyez sur les **touches flèches Haut/ Bas** ou les **touches PagePréc/PageSuiv** pour afficher les autres points à l'écran.

#### **Fenêtre contextuelle Advanced PCI/PnP settings WARNING: Setting wrong values in the sections below may cause system to malfunction.** and Play OS<br>**Detency Times PCI Latency Timer [64]**<br>Allocate IRQ to PCI VGA | [Yes] **Palette Snooping [Disabled]** PCI IDE BusMaster **[amabled]** [Enabled] **PCI/ISA IDE Card** [Auto]

**Barre de défilement**

# **2.2.9 Aide contextuelle**

Dans le coin en haut à droite de l'écran de menu se trouve une brève description du point sélectionné.

# **2.3 Main Menu (Menu principal)**

A l'ouverture du programme de configuration du BIOS, l'écran Main menu apparaît, vous donnant un aperçu des informations de base du système.

Se reporter au chapitre "2.2.1 Ecran de menu du BIOS" pour des informations sur les points de l'écran de menu et naviguer parmi eux.

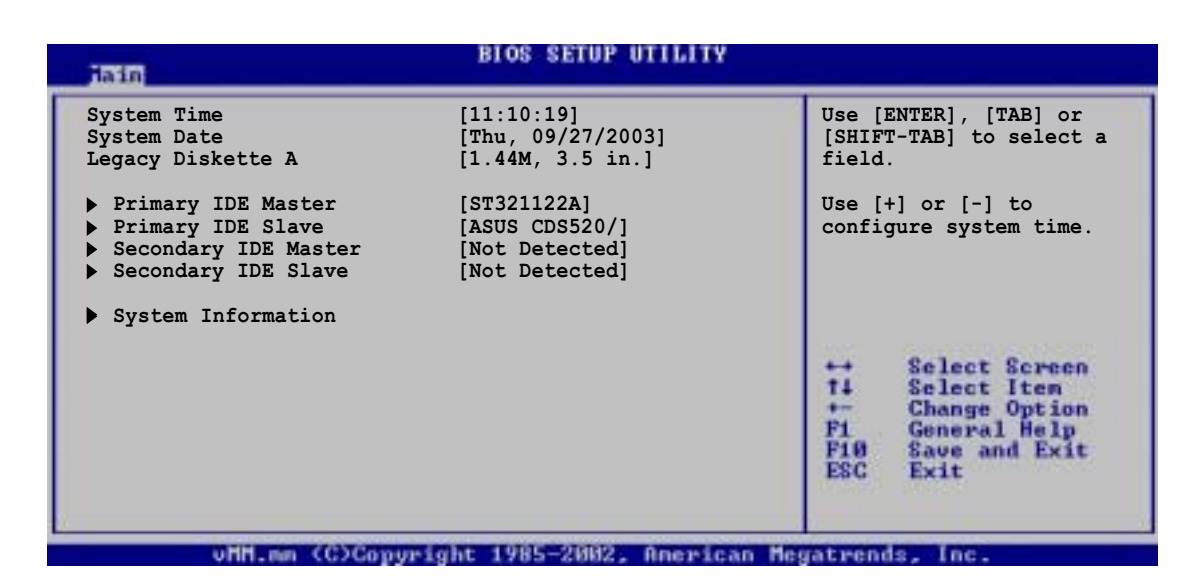

# **2.3.1 System Time [xx:xx:xxxx] (Heure système)**

Cette option vous permet de régler l'heure du système.

## **2.3.2 System Date [Day xx/xx/xxxx] (Date système)**

Cette option vous permet de régler la date du système.

### **2.3.3 Legacy Diskette A [1.44M, 3.5 in.] (Disquette Legacy A)**

Définit le type de lecteur de disquettes installé. Options de configuration : [Disabled] [360K, 5.25 in.] [1.2M , 5.25 in.] [720K , 3.5 in.] [1.44M, 3.5 in.] [2.88M, 3.5 in.]

# **2.3.4 Primary/Secondary IDE Master/Slave (Maître/esclave IDE primaire/secondaire)**

A l'ouverture de l'utilitaire, le BIOS détecte automatiquement la présence de périphériques IDE. Il existe un sous-menu séparé pour chaque périphérique IDE. Sélectionnez un périphérique et appuyez sur Entrée pour afficher les informations sur ce périphérique.

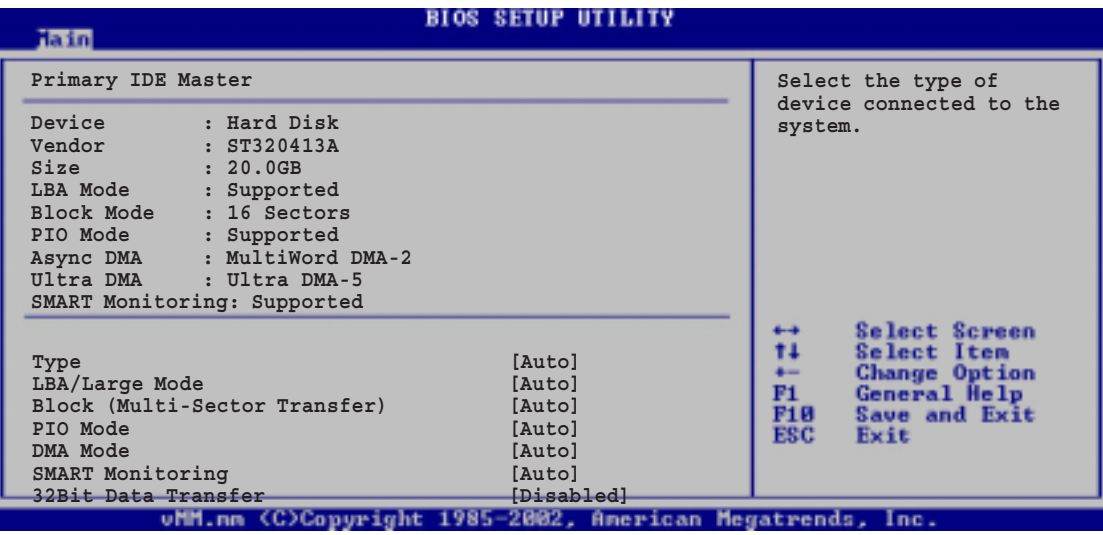

Les valeurs en regard des points grisés (Device, Vendor, Size, LBA Mode, Block Mode, PIO Mode, Async DMA, Ultra DMA, et SMART monitoring) sont détectées automatiquement par le BIOS et ne peuvent pas être configurées par l'utilisateur. Ces points indiquent N/A si aucun périphérique IDE n'est installé dans le système.

### **Type [Auto]**

Sélectionne le type de lecteur IDE. Options de configuration : [Auto] [Not Installed] [CDROM] [ARMD]

### **LBA/Large Mode [Auto] (Mode LBA)**

Active ou désactive le mode LBA. Le réglage sur Auto permet le mode LBA si le périphérique le supporte, et si celui-ci n'a pas été déjà formaté avec le mode LBA désactivé. Options de configuration : [Auto] [Disabled]

#### **Block (Multi-Sector Transfer) [Auto] (Bloc - transfert multi-secteurs)**

Active ou désactive le transfert multi-secteurs des données. Si réglé sur Auto, le transfert des données en provenance et vers le périphérique se produit sur plusieurs secteurs en même temps si le périphérique supporte la fonction de transfert multi-secteurs. Si réglé sur Disabled, le transfert des données en provenance et vers le périphérique se produit sur un seul secteur en même temps. Options de configuration : [Auto] [Disabled]

### **PIO Mode [Auto] (Mode PIO)**

Sélectionne le mode PIO. Options de configuration : [Auto] [0] [1] [2] [3] [4]

### **DMA Mode [Auto] (Mode DMA)**

Sélectionne le mode DMA. Options de configuration : [Auto] [SWDMA0] [SWDMA1] [SWDMA2] [MWDMA0] [MWDMA1] [MWDMA2] [UDMA0] [UDMA1] [UDMA2] [UDMA3] [UDMA4] [UDMA5] [UDMA6]

#### **SMART Monitoring [Auto] (Contrôle SMART)**

Règle la fonction Smart Monitoring, Analysis, and Reporting Technology. Options de configuration : [Auto] [Disabled] [Enabled]

#### **32Bit Data Transfer [Disabled] (Transfert de données 32 bits)**

Active ou désactive le transfert de données en 32 bits. Options de configuration : [Disabled] [Enabled]

#### **Acoustic Management [Disabled] (Gestion acoustique)**

De même que les disques durs et les lecteurs de données optiques comme les CD-ROM, les graveurs et les lecteurs de DVD peuvent générer des bruits dans l'ordinateur. Le BIOS supporte une fonction de gestion acoustique pour réduire ces bruits. Dans Main menu, sélectionnez le lecteur IDE auquel doit s'appliquer la fonction Gestion acoustique et appuyez sur Entrée. Si le périphérique IDE peut supporter la gestion acoustique, c'est indiqué dans l'utilitaire de configuration du BIOS. Les options suivantes sont possibles :

[Hard Drive] Options de configuration : [Disabled] [Silent]

[Optical Drive] Options de configuration : [Disabled:] [Medium] (default) [Silent] Pour privilégier la performance optique du disque dur et du lecteur optique, il est recommandé de désactiver la gestion acoustique. Gestion acoustique [Disabled]

# **2.3.5 Informations système**

Ce menu vous donne un aperçu des spécifications générales du système. Les points de ce menu sont détectés automatiquement par le BIOS.

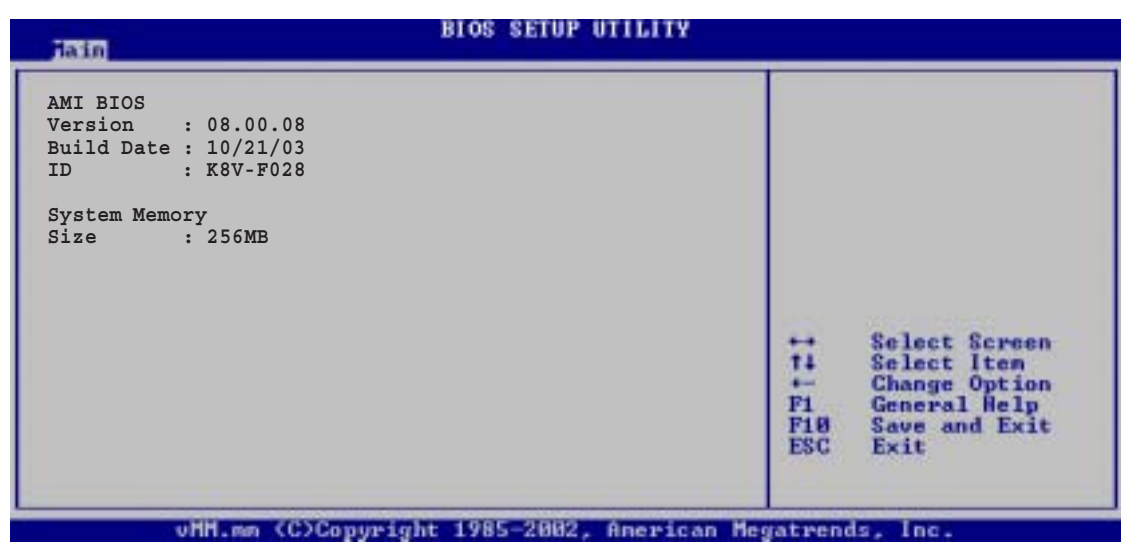

#### **AMI BIOS**

Ce point affiche les informations auto-détectées par le BIOS.

#### **System Memory (Mémoire système)**

Ce point affiche la mémoire système auto-détectée.

# **2.4 Advanced Menu (Menu avancé)**

Les points du menu Advanced vous permettent de modifier les paramètres du processeur et d'autres périphériques système.

> Faites attention quand vous modifiez les paramètres des points du menu Advanced. Une valeur de champ incorrecte peut entraîner un dysfonctionnement du système.

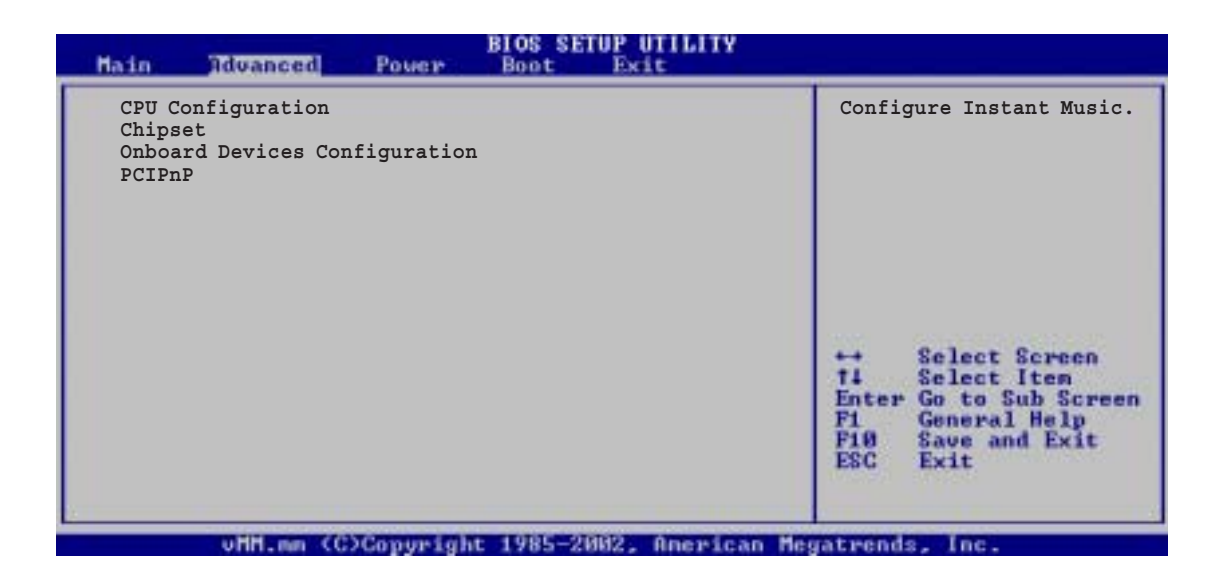

# **2.4.1 CPU Configuration (Configuration processeur)**

Les points de ce menu montrent les informations de processeur détectées automatiquement par le BIOS.

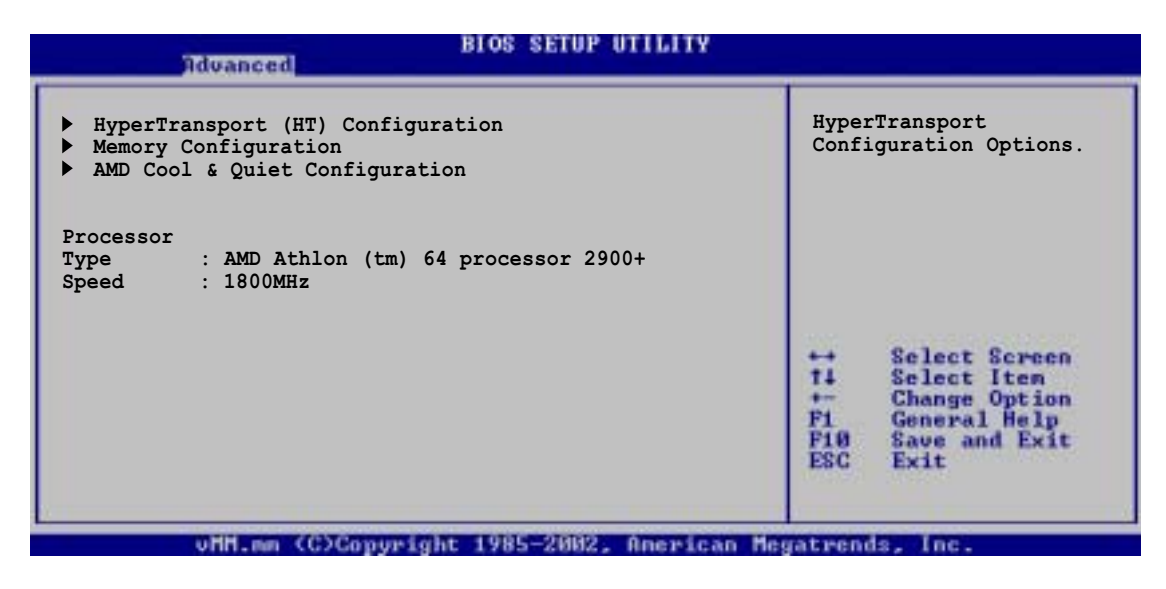

### **Configuration HyperTransport**

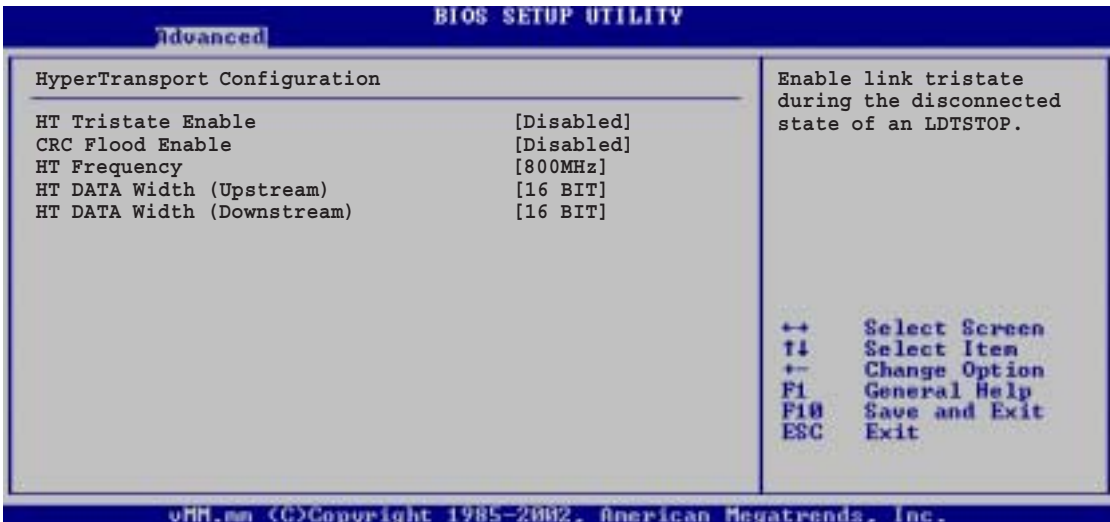

#### **HT Tristate Enable [Disabled] (Activer HT Tristate)**

Ce point active ou désactive le "Tristate" HyperTransport qui permet une liaison 3 états pendant l'état déconnecté d'un LDTSTOP. Options de configuration : [Disabled] [Enabled]

#### **CRC Flood Enable [Disabled] (Activer flux de contrôle de redondance cyclique)**

Cette option active ou désactive le flux de CRC qui permet une génération de paquet synchronisée sur une erreur de CRC. Options de configuration : [Disabled] [Enabled]

#### **HT Frequency [800 MHz] (Fréquence HT)**

Cette option vous permet de sélectionner la fréquence du transfert HyperTransport du processeur K8 vers l'AGP. Options de configuration : [200 MHz] [400 Mhz] [600 Mhz] [800 Mhz]

#### **HT DATA Width (Upstream) [16 BIT] (Taille des DONNEES HT – ascendant)**

Ce point permet de sélectionner la taille des données HyperTransport en ascendant. Options de configuration : [16 BIT] [8 BIT]

#### **HT DATA Width (Downstream) [16 BIT] (Taille des DONNEES HT – descendant)**

Ce point permet de sélectionner la taille des données HyperTransport en descendant. Options de configuration : [16 BIT] [8 BIT]

#### **Configuration de mémoire**

Le menu de configuration de mémoire vous permet d'effectuer des changements sur les paramètres de mémoire du système. Les points grisés (Memory CLK, CAS Latency, TRCD, TRAS, TRP) sont détectés automatiquement par le BIOS.

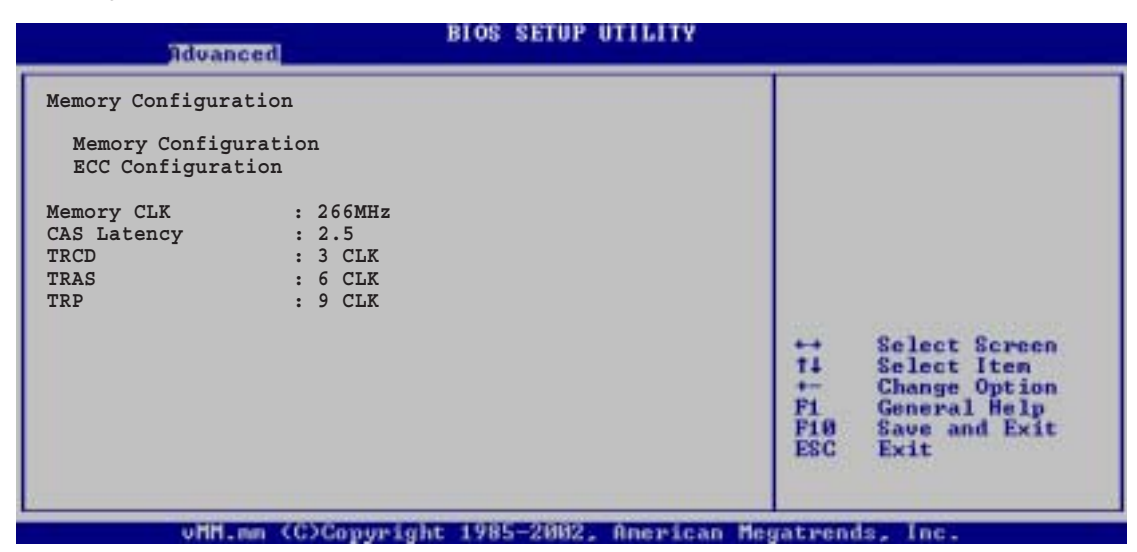

#### **Configuration de mémoire**

| <b>Advanced</b>                                                                                       | <b>BIOS SETUP UTILITY</b>                                |                                                                                                    |
|----------------------------------------------------------------------------------------------------|----------------------------------------------------------|----------------------------------------------------------------------------------------------------|
| Memory Configuration<br>Memclock Mode<br>Bank Interleaving<br>CAS Latency (CL)<br>TRCD<br>TRAS<br>TRP | [Auto]<br>[Auto]<br>[Auto]<br>[Auto]<br>[Auto]<br>[Auto] | MEMCLK can be set by the<br>code using AUTO, or if<br>you use LIMIT, you can<br>set one of the standard<br>values.           |
|                                                                                                    |                                                          | Select Screen<br>14<br>Select Item<br>i<br>F1<br>F10<br>Change Option<br><b>General Help</b><br>Save and Exit<br>ESC<br>Exit |

#### **Memclock Mode [ Auto] (Mode horloge mémoire)**

Ce point vous permet de régler le mode d'horloge de la mémoire. Réglez le code avec [Auto] ou sélectionnez [Manual] pour définir l'utilisation de valeurs standards. Options de configuration : [Auto] [Limit]

#### **Bank Interleaving [ Auto] (Latence entre bancs)**

Ce point définit si les accès mémoire peuvent se diffuser sur des BANCS sur le même nœud ou entre nœuds, réduisant l'engorgement d'accès. Options de configuration : [Auto] [Disabled]

#### **CAS Latency (CL) [Auto] (Latence CAS)**

Ce point définit la latence CAS. Options de configuration : [Auto] [2.0] [3.0] [2.5]

#### **TRCD [Auto]**

Ce point règle le TRCD. Options de configuration : [Auto] [2 CLK] [3 CLK] [4 CLK] [5 CLK] [6 CLK]

#### **TRAS [Auto]**

Ce point règle le TRAS. Options de configuration : [Auto] [5 CLK] [6 CLK] [7 CLK] [8 CLK] [9 CLK] [10 CLK] [11 CLK] [12 CLK] [13 CLK] [14 CLK] [15 CLK]

#### **TRP [Auto]**

Ce point règle le TRP. Options de configuration : [Auto] [2 CLK] [3 CLK] [4 CLK] [5 CLK] [6 CLK]

#### **ECC Configuration (Configuration ECC)**

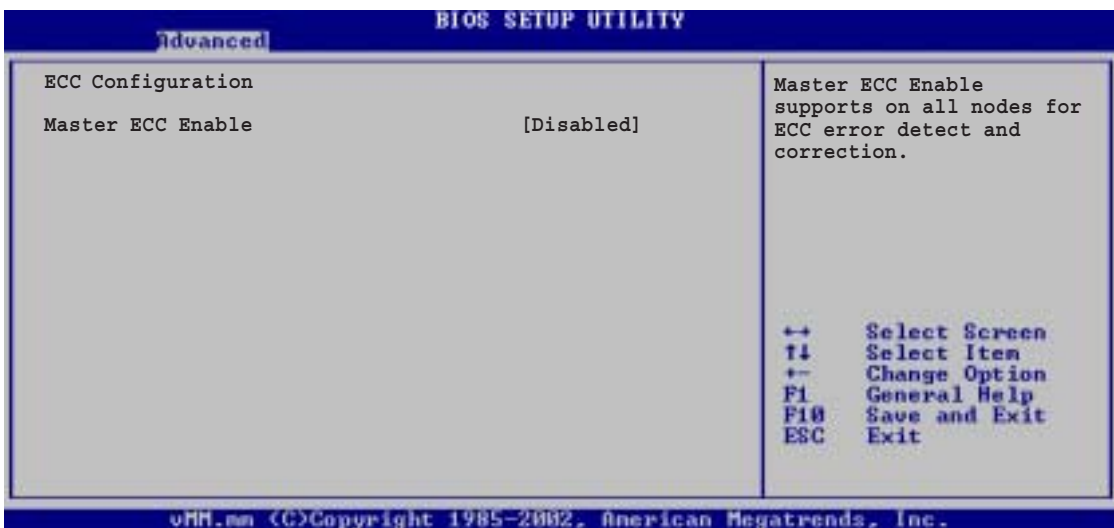

#### **Master ECC Enable [Disabled] (Activer ECC maître)**

Ce point active ou désactive le support de détection et correction d'erreur ECC sur tous les nœuds. Options de configuration : [Disabled] [Enabled]

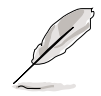

Les points suivants n'apparaissent que si le point **Master ECC Enable** est activé.

#### **DRAM ECC Enable [Disabled] (Activer ECC DRAM)**

Ce point active ou désactive l'ECC DRAM qui permet au matériel d'effectuer un rapport et corriger automatiquement les erreurs de mémoire, pour maintenir l'intégrité du système. Options de configuration : [Disabled] [Enabled]

#### **L2 Cache BG Scrub [Disabled]**

Cette option définit la correction automatique de la RAM cache L2 lorsqu'elle n'agit pas. Options de configuration : [Disabled] [40ns] [80ns] [160ns] [320ns] [640ns] [1.28us] [2.56us] [5.12us] [10.2us] [20.5us] [41.0us] [81.9us] [163.8us] [327.7us] [655.4us] [1.31ms] [2.62ms] [5.24ms] [10.49ms] [20.97ms] [42.00ms] [84.00ms]

#### **Data Cache BG Scrub [Disabled] (BG scrub cache données)**

Cette option définit la correction automatique de la RAM cache L1 lorsqu'elle n'agit pas. Options de configuration : [Disabled] [40ns] [80ns] [160ns] [320ns] [640ns] [1.28us] [2.56us] [5.12us] [10.2us] [20.5us] [41.0us] [81.9us] [163.8us] [327.7us] [655.4us] [1.31ms] [2.62ms] [5.24ms] [10.49ms] [20.97ms] [42.00ms] [84.00ms]

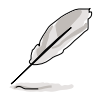

Les points suivants n'apparaissent que si le point **DRAM ECC Enable** est réglé sur [Enabled].

#### DRAM BG Scrub [ 640ns]

Ce point désactive ou définit la fonction de scrubbing de la DRAM qui corrige et réécrit les erreurs de mémoire pour les lectures ultérieures. Le scrubbing de la DRAM quand la mémoire n'agit pas améliore la performance du système. Options de configuration : [Disabled] [40ns] [80ns] [160ns] [320ns] [640ns] [1.28us] [2.56us] [5.12us] [10.2us] [20.5us] [41.0us] [81.9us] [163.8us] [327.7us] [655.4us] [1.31ms] [2.62ms] [5.24ms] [10.49ms] [20.97ms] [42.00ms] [84.00ms]

#### DRAM SCRUB REDIRECT [Disabled] (Rediriger scrub DRAM)

Ce point oblige le système à corriger immédiatement les erreurs ECC de la DRAM, même si le scrubbing de fond est activé. Options de configuration : [Disabled] [Enabled]

#### ECC Chip Kill [Disabled]

Ce point active ou désactive la fonction ECC "chip kill". Options de configuration : [Disabled] [Enabled]

### **Configuration AMD Cool & Quiet**

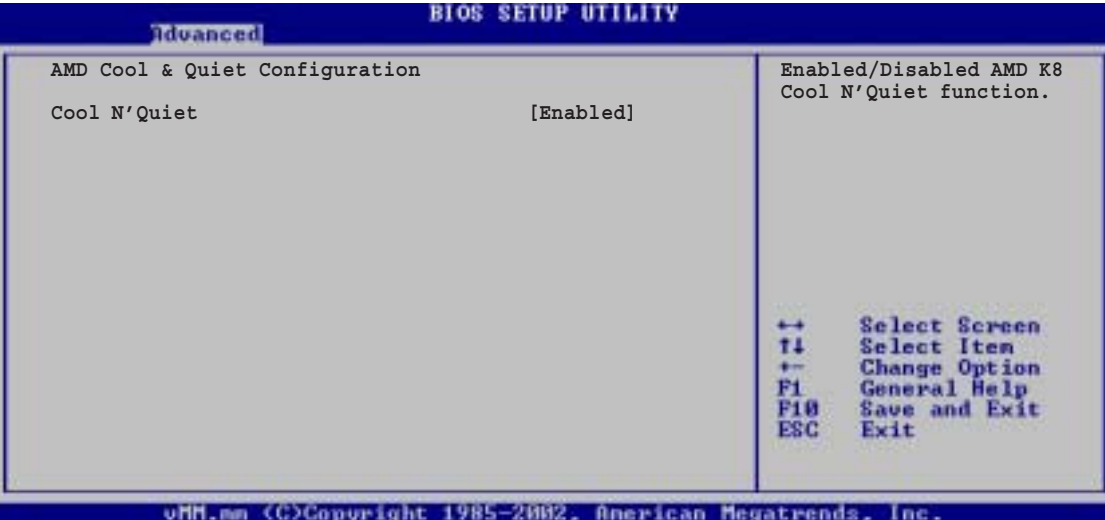

#### **Cool N' Quiet [Enabled]**

Ce point vous permet d'activer ou de désactiver la fonction cool and quiet d'AMD K8. Options de configuration : [Enabled] [Disabled]

## **2.4.2 Chipset (Jeu de circuits)**

Le menu Chipset vous permet d'effectuer des changements sur les paramètres avancés du jeu de circuits. Sélectionnez un point et pressez la touche <Entrée> pour ouvrir le sous-menu.

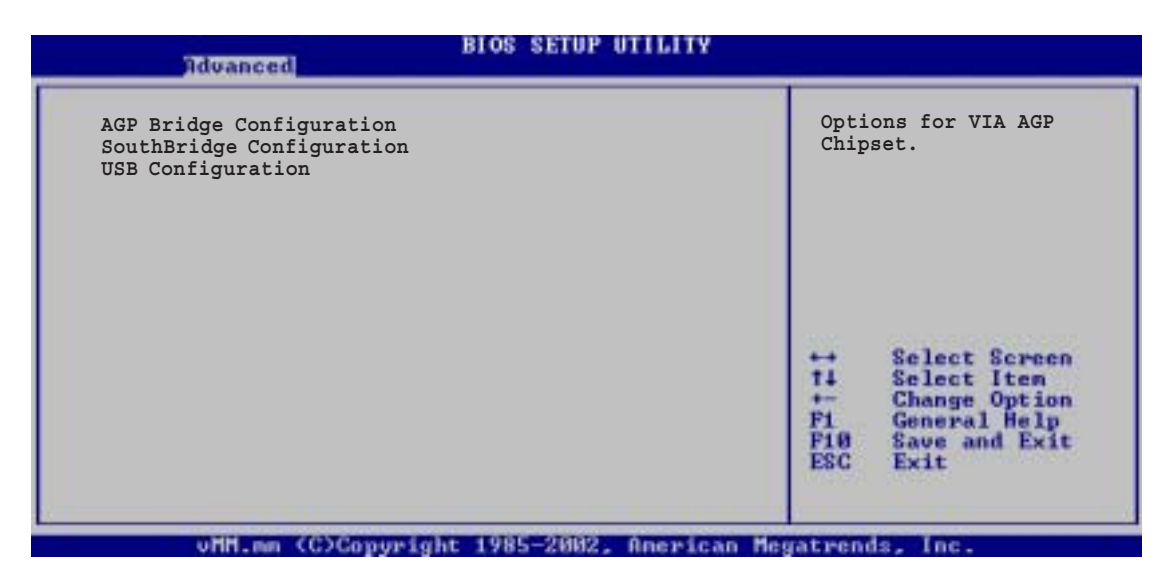

### **AGP Bridge Configuration (Configuration passerelle AGP)**

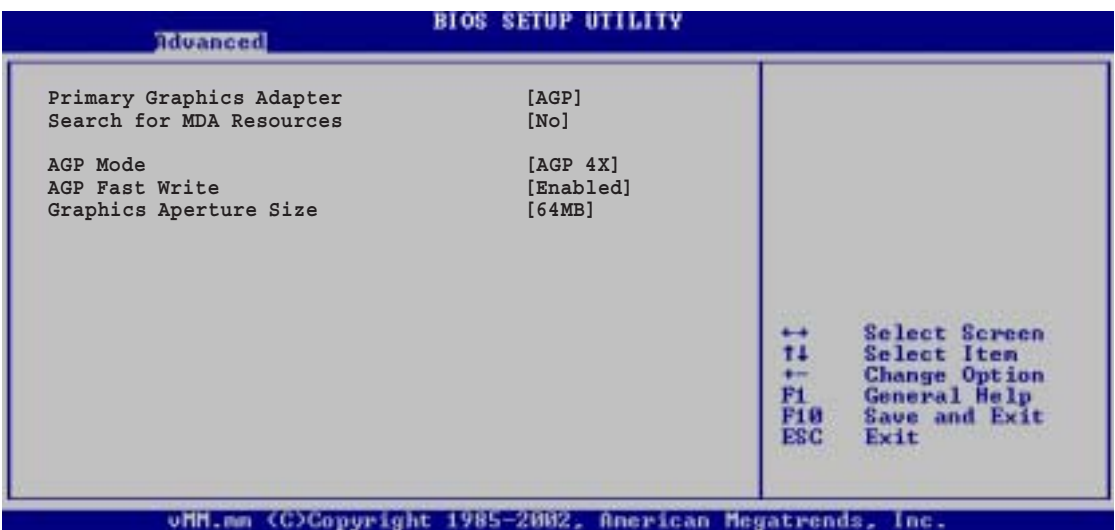

#### **Primary Graphics Adapter [AGP] (Adaptateur graphique primaire)**

Ce point permute l'ordre de balayage du Bus PCI lorsqu'il cherche une carte vidéo. Cela vous permet de sélectionner le type de VGA primaire s'il y a plusieurs contrôleurs vidéo. Options de configuration : [AGP] [PCI]

#### **Search for MDA Resources [No] (Recherche de ressources MDA)**

Ce point permet d'autoriser la recherche de ressources MDA. Options de configuration : [No] [Yes]

### **AGP Mode [AGP 4X] (Mode AGP)**

Cette carte-mère supporte l'interface AGP 8X qui transfère les données vidéo à 2,12 Go/s. L'AGP 8X est rétro-compatible, vous pouvez donc conserver la valeur par défaut [AGP 4X] même si vous utilisez une carte vidéo AGP 1X. Si réglé sur le mode [AGP 4X], l'interface AGP ne fournit qu'une sortie de données en crête à 1,06 Go/s, même si vous utilisez une carte vidéo AGP 8X. Options de configuration : [AGP 8X] [AGP 4X] [AGP 2X] [AGP 1X]

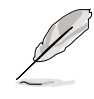

L'option [AGP 8X] n'apparaît que si vous avez installé une carte graphique AGP 8X.

#### **AGP Fast Write [Enabled] (Ecriture rapide AGP)**

Ce point active ou désactive la fonction d'écriture rapide AGP. Options de configuration : [Enabled] [Disabled]

#### **Graphics Aperture Size [64MB] (Taille d'ouverture graphique)**

Cette option vous permet de sélectionner la taille de la mémoire appliquée aux données graphiques AGP. Options de configuration : [256MB] [128MB] [64MB] [32MB]

### **Configuration SouthBridge**

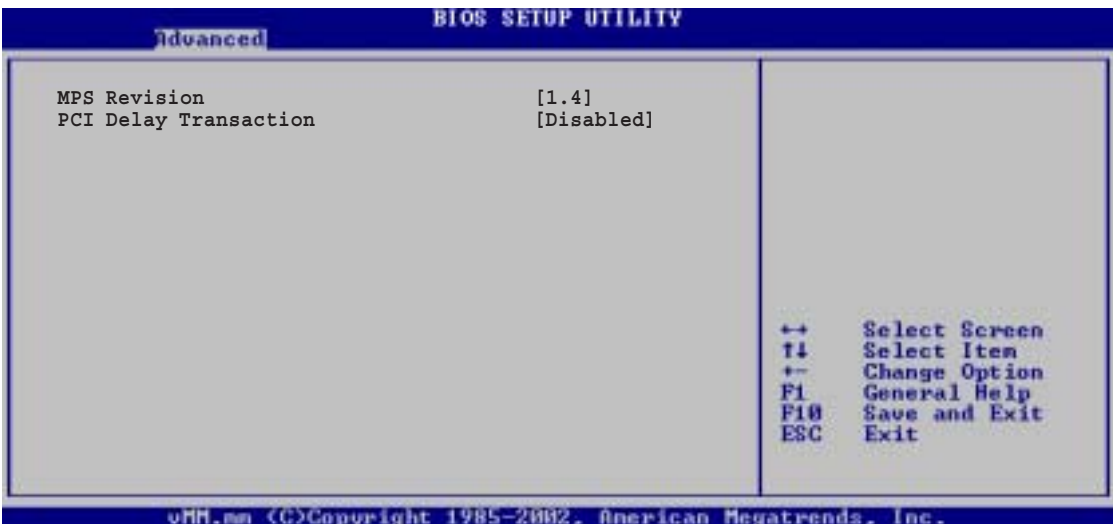

#### **MPS Revision [1.4] (Révision MPS)**

Ce point définit la valeur de révision MPS. Options de configuration : [1.1] [1.4]

#### **PCI Delay Transaction [Disabled] (Transaction retardée PCI)**

Ce point active ou désactive la fonction de transaction retardée PCI. Options de configuration : [Disabled] [Enabled]

### **Configuration USB**

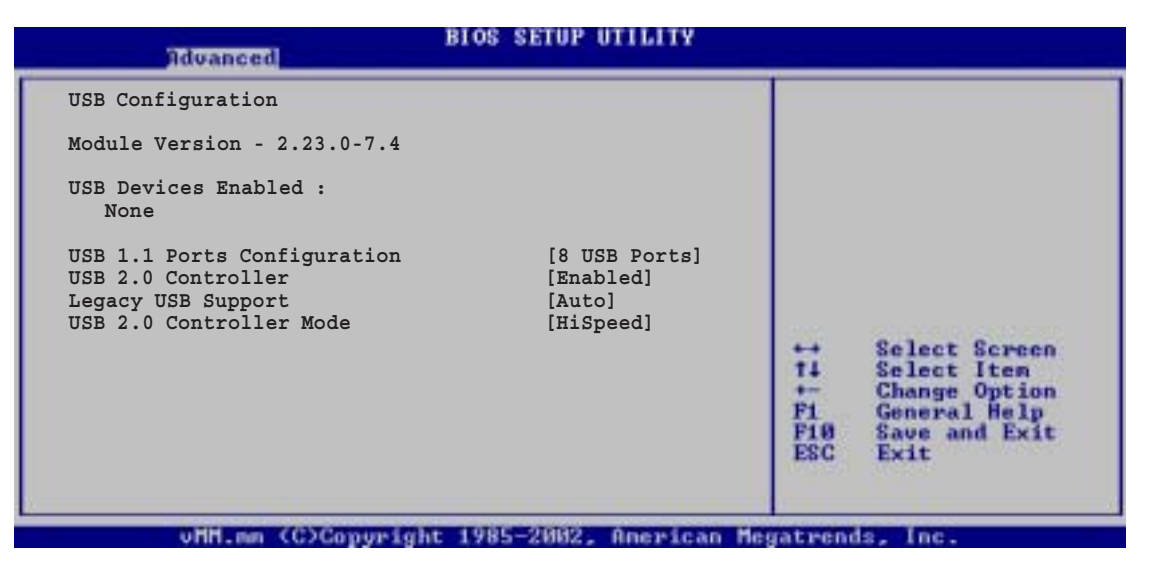

Les points Module Version et USB Devices Enabled montrent les valeurs détectées automatiquement. Si aucun périphérique USB n'est détecté, le point indique None.

#### **USB 1.1 Ports Configuration [USB 8 Ports] (Configuration ports USB 1.1)**

Ce point vous permet de définir le nombre de ports USB à activer. Options de configuration : [Disabled] [USB 2 Ports] [USB 4 Ports] [USB 6 Ports] [USB 8 Ports]

#### **USB 2.0 Controller [Enabled] (Contrôleur USB 2.0)**

Cette option vous permet d'activer ou désactiver le contrôleur USB 2.0. Options de configuration : [Enabled] [Disabled]

#### **Legacy USB Support [Auto] (Support USB Legacy)**

Ce point vous permet d'activer ou de désactiver le support de périphériques USB Legacy. Un réglage sur Auto permet au système de détecter la présence d'un périphérique USB au démarrage. Si détecté, le mode Legacy contrôleur USB est activé. Si aucun périphérique USB n'est détecté, le support USB Legacy est désactivé. Options de configuration : [Auto] [Disabled] [Enabled]

#### **USB 2.0 Controller Mode [HiSpeed] (Mode contrôleur USB 2.0)**

Cette option vous permet de configurer le contrôleur USB 2.0 sur HiSpeed (480Mbps) ou FullSpeed (12Mbps). Options de configuration : [HiSpeed] [FullSpeed]

### **2.4.3 Onboard Devices Configuration (Configuration périphériques intégrés)**

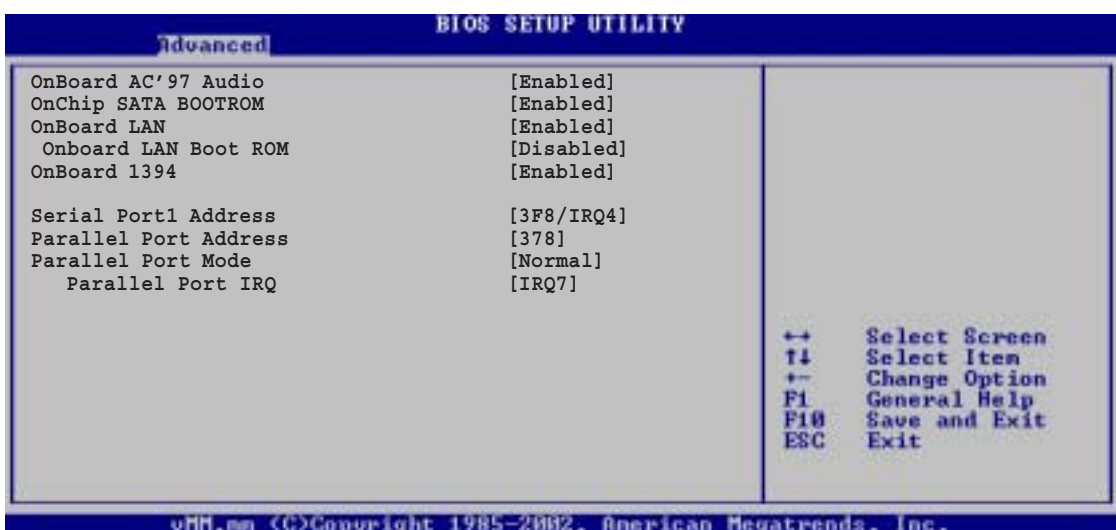

#### **OnBoard AC'97 Audio [Enabled] (Audio AC'97 intégrée)**

La sélection de [Enabled] permet au BIOS de détecter si vous utilisez un périphérique audio quelconque. Si un périphérique audio est détecté, le contrôleur audio intégré est activé. Si aucun périphérique audio n'est détecté, le contrôleur est désactivé.

Options de configuration : [Enabled] [Disabled]

#### **OnChip SATA Boot ROM [Enabled] (ROM d'amorçage SATA intégrée)**

Ce champ vous permet d'activer ou désactiver la ROM d'amorçage ATA série sur carte.

Options de configuration : [Enabled] [Disabled]

#### **OnBoard LAN [Enabled] (LAN intégré)**

Cette option vous permet d'activer ou désactiver le contrôleur LAN intégré. Options de configuration : [Enabled] [Disabled]

#### **OnBoard LAN Boot ROM [Disabled] (ROM d'amorçage LAN intégré)**

Cette option vous permet d'activer ou désactiver la ROM d'amorçage LAN intégrée. Options de configuration : [Disabled] [Enabled]

#### **OnBoard 1394 [Enabled] (1394 intégré)**

Cette option vous permet d'activer ou désactiver le contrôleur IEEE 1394 intégré. Options de configuration : [Disabled] [Enabled]

#### **Serial Port1 Address [3F8/IRQ4] (Adresse port1 série)**

Cette option vous permet de sélectionner l'adresse de base du port1 série. Options de configuration : [Disabled] [3F8/IRQ4] [3E8/IRQ4] [2E8/IRQ3]

#### **Parallel Port Address [378] (Adresse port parallèle)**

Cette option vous permet de sélectionner l'adresse de base du port parallèle. Options de configuration : [Disabled] [378] [278] [3BC]

#### **Parallel Port Mode [Normal] (Mode port parallèle)**

Cette option vous permet de sélectionner le mode du port parallèle. Options de configuration : [Normal] [Bi-Directional] [EPP] [ECP]

#### EPP Version [1.9] (Version EPP)

Ce point n'apparaît que si le point Parallel Port Mode est réglé sur [EPP]. Cela vous permet de sélectionner la version EPP du port parallèle. Options de configuration : [1.9] [1.7]

#### ECP Mode DMA Channel [DMA3] (Canal DMA mode ECP)

Ce point n'apparaît que si le point Parallel Port Mode est réglé sur [ECP]. Cela vous permet de sélectionner le DMA ECP du port parallèle. Options de configuration : [DMA0] [DMA1] [DMA3]

#### **Parallel Port IRQ [IRQ7] (IRQ port parallèle)**

Cette option vous permet de sélectionner l'IRQ du port parallèle. Options de configuration : [IRQ5] [IRQ7]

# **2.4.4 PCIPnP**

Les points du menu PCIPnP vous permettent de modifier les paramètres avancés des périphériques PCI/PnP. Le menu inclut le réglage des IRQ et des ressources des canal DMA pour les périphériques PCI/PnP ou les périphériques ISA Legacy.

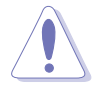

Faites attention quand vous modifiez les paramètres des points du menu PCI PnP. Une valeur de champ incorrecte peut entraîner un dysfonctionnement du système.

| Advanced                                                                                                    | <b>BIOS SETUP UTILITY</b>                                                                                                    |                                                                                                    |
|----------------------------------------------------------------------------------------------------|----------------------------------------------------------------------------------------------------|----------------------------------------------------------------------------------------------------|
| Advanced PCI/PnP settings<br>WARNING: Setting wrong values in the sections below<br>may cause system to malfunction.<br>Plug And Play OS<br>PCI Latency Timer<br>Allocate IRQ to PCI VGA<br>Palette Snooping<br>IRQ3<br>IRQ4<br>IRQ5<br>IRQ7<br>IRQ9<br>IRQ10<br>IRQ11<br>IRQ14 | [Yes]<br>[64]<br>[Yes]<br>[Disabled]<br>[Available]<br>[Available]<br>[Available]<br>[Available]<br>[Available]<br>[Available]<br>[Available]<br>[Available] | NO: Lets the BIOS<br>configure all the<br>devices in the system.<br>YES: Lets the<br>operating system<br>configure Plug and<br>Play (PnP) devices not<br>required for boot if<br>your system has a Plug<br>and Play operating<br>system.<br>Select Screen<br>14<br>Select Item<br><b>Change Option</b><br>General Help<br>F10<br>Save and Exit<br>ESC<br>Exit |
| IRQ15                                                                                                    | [Available]                                                                                                    |                                                                                                    |

#### **Plug And Play O/S [Yes] (Système d'expl. Plug And Play)**

Si réglé sur [No], le BIOS configure tous les périphériques du système. Si réglé sur [Yes] et si vous avez installé un système d'exploitation Plug & Play, celui-ci configure les périphériques Plug & Play non requis pour l'amorçage. Options de configuration : [Yes] [No]

#### **PCI Latency Timer [64] (Compteur de latence PCI)**

Vous permet de sélectionner en unités la valeur des horloges PCI pour le registre de compteur de latence de périphérique PCI. Options de configuration : [32] [64] [96] [128] [160] [192] [224] [248]

### **Allocate IRQ to PCI VGA [Yes] (Affecter une IRQ au VGA PCI)**

Si réglé sur [Yes], le BIOS affecte une IRQ à la carte VGA PCI si la carte demande une IRQ. Si réglé sur [No], le BIOS n'affecte pas d'IRQ à la carte VGA PCI même si la carte le demande. Options de configuration : [No] [Yes]

#### **Palette Snooping [Disabled] (Surveillance de palette)**

Si réglé sur [Enabled], la fonction surveillance de palette informe les périphériques PCI qu'un périphérique graphique ISA est installé dans le système afin que ce dernier puisse fonctionner correctement. Le réglage sur [Disabled] désactive cette fonction. Options de configuration : [Disabled] [Enabled]

#### **IRQ xx [Available]**

Si réglé sur [Available], l'IRQ spécifique peut être librement utilisée pour les périphériques PCI/PnP. Si réglé sur [Reserved], l'IRQ est réservée pour les périphériques ISA Legacy. Options de configuration : [Available] [Reserved]

# **2.5 Power Menu (Menu alimentation)**

Le menu Power vous permet d'effectuer des changements sur les paramètres de l'alimentation. Sélectionnez un point et pressez la touche <Entrée> pour afficher les options de configuration.

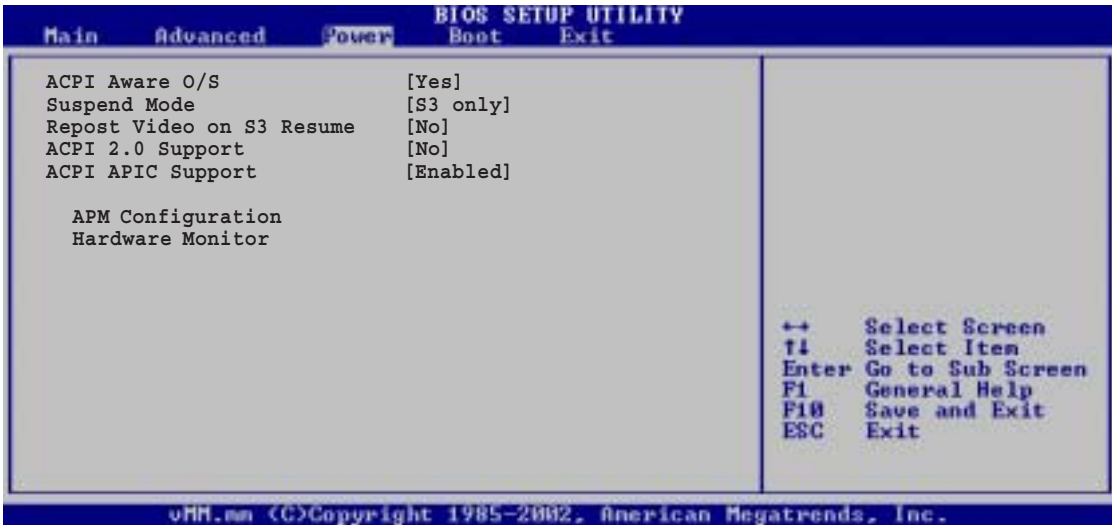

# **2.5.1 ACPI Aware O/S [Yes] (Syst. expl. ACPI Aware)**

Ce point vous permet d'activer ou de désactiver le support ACPI pour le système d'exploitation. Options de configuration : [Yes] [No]

# **2.5.2 Suspend Mode [S3 only] (Mode de suspension)**

Cette option vous permet de sélectionner l'état ACPI à utiliser pour la suspension du système. Options de configuration : [S1 (POS) only] [S3 only] [S1 (POS) & S3 (STR) Auto]

## **2.5.3 Repost Video S3 Resume [No] (Reprise Vidéo S3 Repost)**

Cette option vous permet de déterminer si vous voulez invoquer le POST BIOS VGA à la reprise S3/STR. Options de configuration : [No] [Yes]

# **2.5.4 ACPI 2.0 Support [No] (Support ACPI 2.0)**

Cette option vous permet d'ajouter plus de tableaux pour les spécifications ACPI 2.0. Options de configuration : [No] [Yes]

# **2.5.5 ACPI APIC Support [Enabled] (Support APIC ACPI)**

Ce point vous permet d'activer ou de désactiver le support ACPI dans l'APIC. Si réglé sur Enabled, le pointeur de tableau APIC ACPI est inclus dans la liste de pointeur RSDT. Options de configuration : [Enabled] [Disabled]

# **2.5.6 APM Configuration (Configuration APM)**

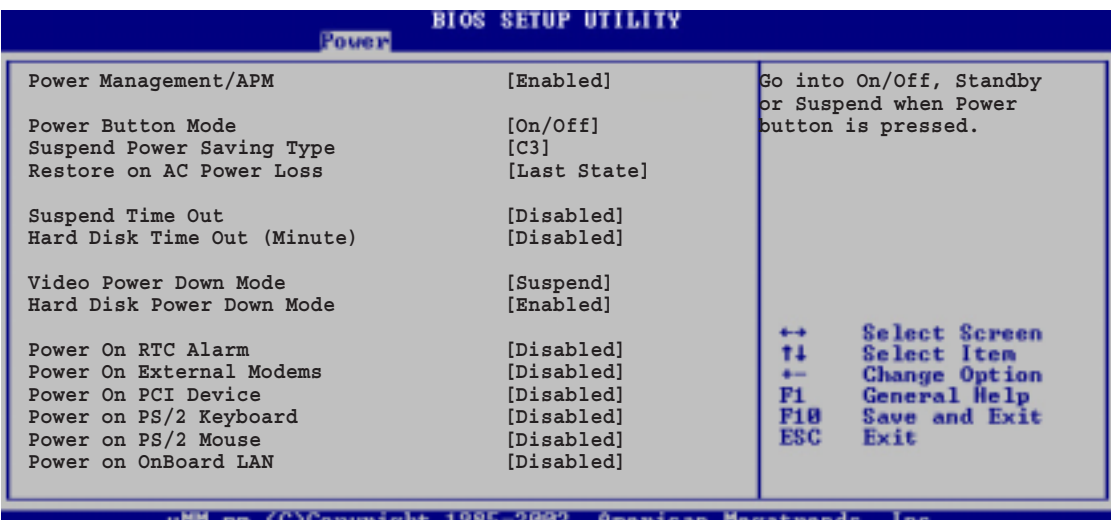

#### **Power Management/APM [Enabled] (Gestion de l'alimentation/APM)**

Vous permet d'activer ou désactiver la fonction Advanced Power Management (APM). Options de configuration : [Disabled] [Enabled]

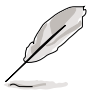

Les points suivants n'apparaissent que si le point Power Management/APM item est réglé sur [Enabled].

#### **Power Button Mode [On/Off] (Mode bouton M/A)**

Permet au système de passer en mode Marche/Arrêt ou suspension quand le bouton est pressé. Options de configuration : [On/Off] [Standby] [Suspend]

#### **Suspend Power Saving Type [C3] (Type de suspension pour économie d'énergie)**

Ce champ vous permet de sélectionner le type de suspension pour l'économie d'énergie. Options de configuration : [C3] [S1]

#### **Restore on AC Power Loss [Last State] (Reprise après coupure de courant)**

Si réglé sur Power Off, le système reste en mode arrêt après une coupure de courant. Si réglé sur Power On, le système se rallume après une coupure de courant. Si réglé sur Last State, le système revient à l'état où il se trouvait au moment de la coupure de courant. Options de configuration : [Last State] [Power Off] [Power On]

#### **Suspend Time Out [Disabled] (Décompte avant suspension)**

Définit la période écoulée avant que le système passe en mode suspension. Options de configuration : [Disabled] [1 Min] [2 Min] [4 Min] [8 Min] [10 Min] [20 Min] [30 Min] [40 Min] [50 Min] [60 Min]

#### **Hard Disk Time Out (Minute) [Disabled] (Décompte disque dur)**

Vous permet de sélectionner la durée en minutes après laquelle le disque dur passe en mode veille. Options de configuration : [Disabled] [1]...[15]

#### **Video Power Down Mode [Suspend] (Mode de baisse d'alimentation vidéo)**

Cette option vous permet de sélectionner le mode de baisse d'alimentation vidéo. Options de configuration : [Suspend] [Disabled] [Standby]

#### **Hard Disk Power Down Mode [Enabled] (Mode de baisse d'alimentation disque dur)**

Cette option vous permet de sélectionner le mode de baisse d'alimentation du disque dur. Options de configuration : [Enabled] [Disabled]

#### **Power On By RTC Alarm [Disabled] (Remise en route par alarme RTC)**

Vous permet d'activer ou désactiver la RTC pour générer un événement de réveil. Si ce point est réglé sur Enable, les points RTC Alarm Date, RTC Alarm Hour, RTC Alarm Minute, et RTC Alarm Second apparaissent avec des valeurs définies. Options de configuration : [Disabled] [Enabled]

#### **Power On External Modems [Disabled] (Remise en route modems externes)**

Ceci permet selon le réglage [Enabled] ou [Disabled] de mettre l'ordinateur en route quand le modem externe reçoit un appel alors que la machine est en mode coupure logicielle. Options de configuration : [Disabled] [Enabled]

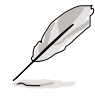

L'ordinateur ne peut pas recevoir ou transmettre des données tant qu'il n'est pas totalement opérationnel avec les applications lancées. La connexion ne peut donc pas être établie à la première tentative. Eteindre puis rallumer un modem externe avec l'ordinateur éteint déclenche une chaîne d'initialisation qui entraîne à son tour la mise en route du système.

#### **Power On PCI Device [Disabled] (Mise en route par périphérique PCI)**

Si réglé sur [Enabled], ce paramètre vous permet d'allumer le système via une carte modem ou un LAN PCI. Cette fonction requiert une alimentation ATX pouvant fournir au moins 1A sur le câble +5VSB. Options de configuration : [Disabled] [Enabled]

#### **Power On PS/2 KeyBoard [Disabled] (Mise en route par clavier PS/2)**

Cette option vous permet d'utiliser des touches de raccourci sur le clavier pour allumer le système. Si réglé sur [S5], le point Wake-up Key est activé. Cette fonction requiert une alimentation ATX pouvant fournir au moins 1A sur le câble +5VSB. Options de configuration : [Disabled] [Enabled]

### **Power On PS/2 Mouse [Disabled] (Mise en route par souris PS/2)**

Si réglé sur [Enabled], ce paramètre vous permet d'utiliser une souris PS/2 pour mettre le système en route. Cette fonction requiert une alimentation ATX pouvant fournir au moins 1A sur le câble +5VSB. Options de configuration : [Disabled] [Enabled]

#### **Power On OnBoard LAN [Disabled] (Mise en route par LAN intégré)**

Si réglé sur [Enabled], cette option vous permet d'utiliser le LAN intégré pour mettre le système en route. Options de configuration : [Disabled] [Enabled]

# **2.5.7 Hardware Monitor (Contrôleur matériel)**

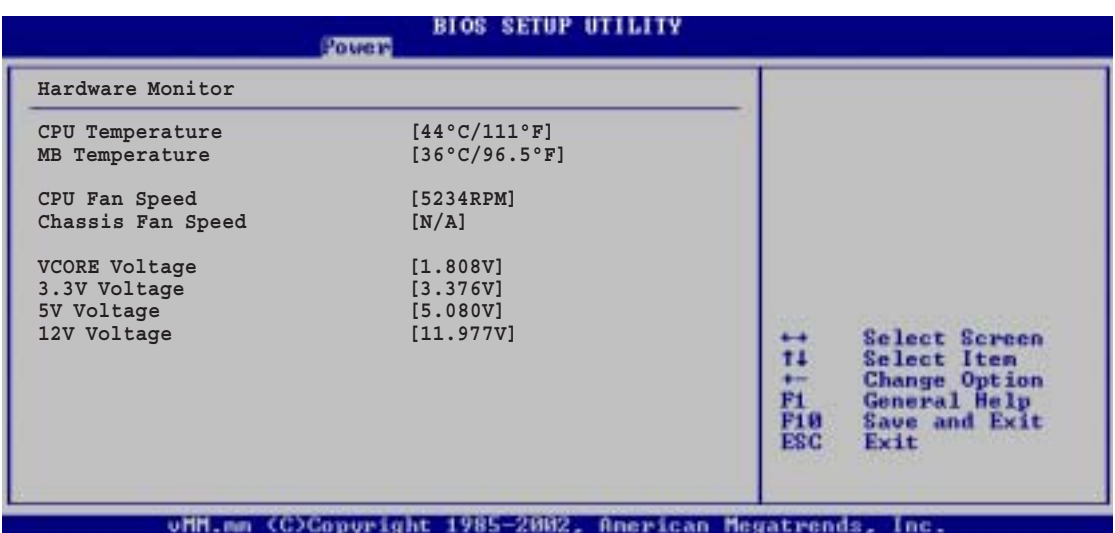

#### **CPU Temperature [xxx°C/xxx°F] (Temp. processeur) MB Temperature [xxx°C/xxx°F] (Temp. carte-mère)**

Le contrôleur matériel intégré détecte automatiquement et affiche les températures de carte-mère et de processeur.

#### **CPU FAN Speed [xxxxRPM] or [N/A] (Régime ventilateur processeur) Chassis Fan Speed [xxxxRPM] or [N/A] (Régime ventilateur châssis)**

Le contrôleur matériel intégré détecte automatiquement et affiche les vitesses de rotation du processeur et du châssis en tours/minute (tr/mn). Si l'un des ventilateurs n'est pas raccordé à la carte-mère, le champ associé indique N/A.

#### **VCORE Voltage, 3,3V Voltage, 5V Voltage, 12V Voltage (Tensions)**

Le contrôleur matériel intégré détecte automatiquement les tensions de sortie grâce à des régulateurs de tension sur la carte.

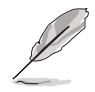

Si l'un des éléments contrôlés est hors de portée, le message d'erreur suivant apparaît : "Hardware Monitor found an error. Enter Power setup menu for details". Vous serez alors invité à "Press F1 to continue, DEL to enter SETUP" (appuyer sur F1 pour continuer, DEL pour ouvrir l'utilitaire de configuration).

# **2.6 Boot Menu (Menu amorçage)**

Le menu Boot vous permet d'effectuer des changements sur les options de démarrage du système. Sélectionnez un point et pressez la touche Entrée pour afficher le sous-menu.

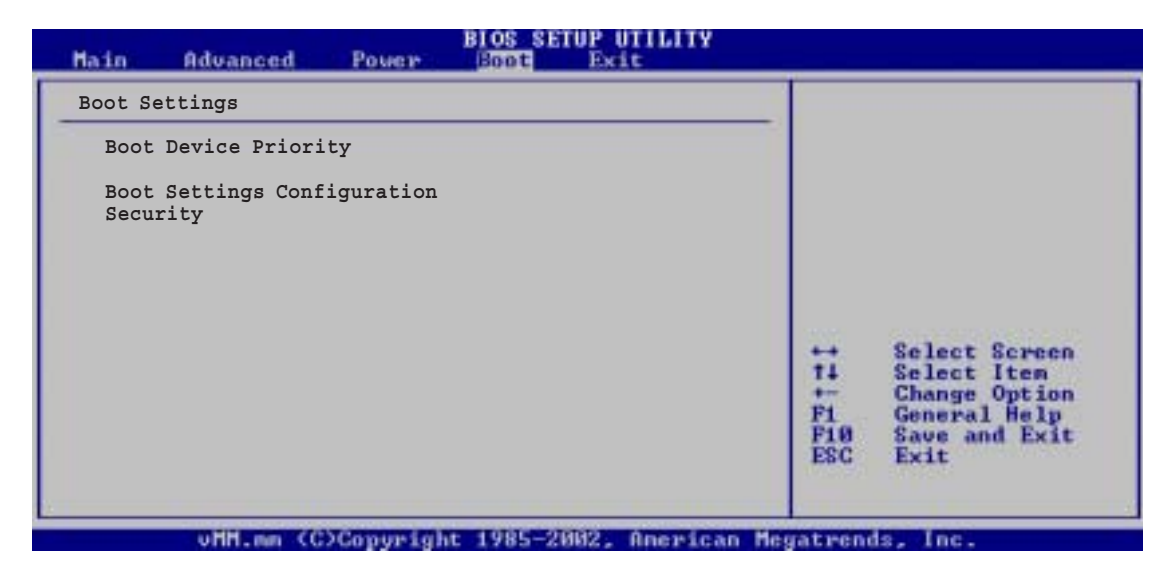

# **2.6.1 Boot Device Priority (Priorité périphérique d'amorçage)**

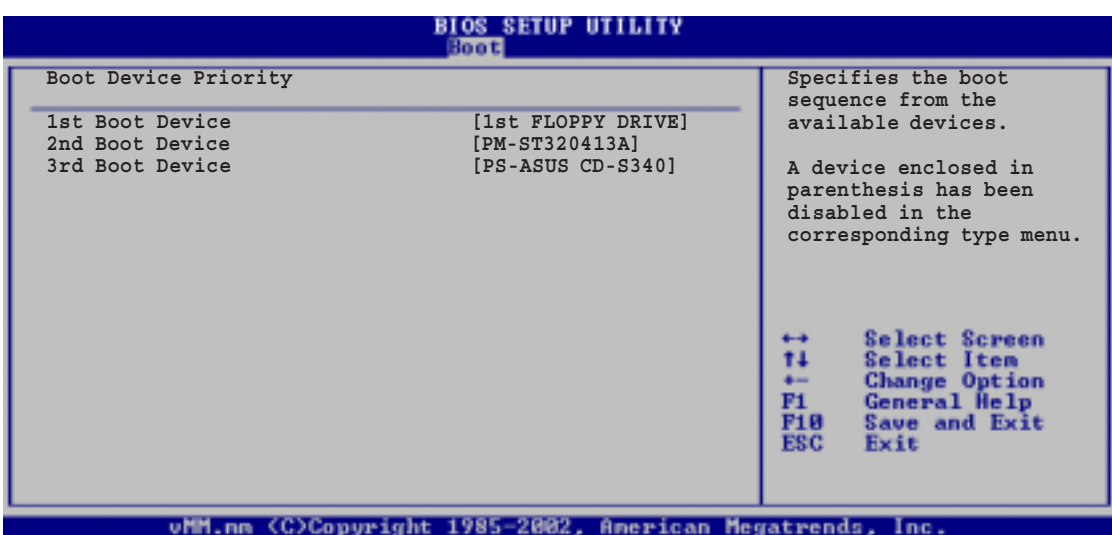

#### **1st ~ xxth Boot Device [1st FLOPPY DRIVE] (1er ~enième périphérique d'amorçage)**

Ces points spécifient l'ordre de priorité des périphériques d'amorçage pour les périphériques disponibles. Le nombre de périphériques qui apparaît à l'écran dépend du nombre de périphériques installés dans le système. Options de configuration : [xxxxx Drive] [Disabled]

# **2.6.2 Boot Settings Configuration (Configuration des paramètres d'amorçage)**

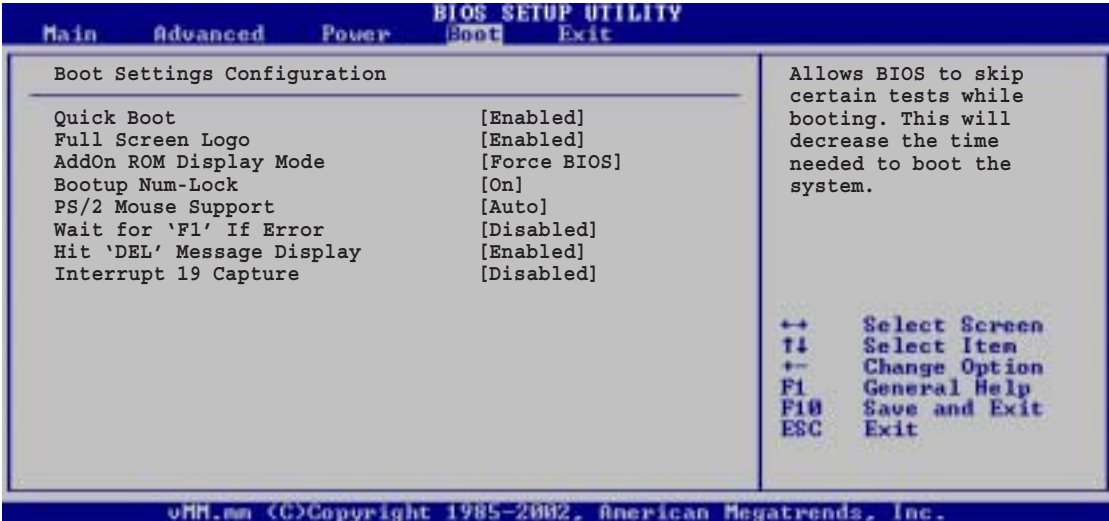

#### **Quick Boot [Enabled] (Initialisation rapide)**

L'activation de ce point permet au BIOS de sauter certains autotests d'initialisation (POST) pendant l'amorçage pour réduire le temps nécessaire pour le démarrage du système. Si réglé sur [Disabled], le BIOS effectue tous les contrôles du POST. Options de configuration : [Enabled] [Disabled]

#### **Full Screen Logo [Enabled] (Logo plein écran)**

Ce point vous permet d'activer ou de désactiver la fonction d'affichage du logo plein écran. Options de configuration : [Enabled] [Disabled]

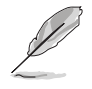

Vérifiez que le point Full Screen Logo est réglé sur [Enabled] si vous voulez utiliser la fonction ASUS MyLogo™.

#### **AddOn ROM Display Mode [Force BIOS] (Mode d'affichage ROM optionnelle)**

Définit le mode d'affichage de la ROM en option. Options de configuration : [Force BIOS] [Keep Current]

#### **Bootup Num-Lock [On] (Ver Num au démarrage)**

Cette option vous permet de sélectionner l'état de la fonction Verrouillage Numérique au démarrage. Options de configuration : [On] [Off]

#### **PS/2 Mouse Support [Auto] (Support souris PS/2)**

Cette option vous permet d'activer ou désactiver le support de souris PS/2. Options de configuration : [Auto] [Disabled] [Enabled]

#### **Wait for 'F1' If Error [Disabled] (Attente de F1 si erreur)**

Si réglé sur Enabled, le système attend que la touche F1 soit pressée quand une erreur survient. Options de configuration : [Disabled] [Enabled]

#### **Hit 'DEL' Message Display [Enabled] (Affichage du message "Hit DEL")**

Si réglé sur Enabled, le système affiche le message "Press DEL to run Setup" pendant le POST. Options de configuration : [Enabled] [Disabled]

#### **Interrupt 19 Capture [Disabled] (Capture interruption 19)**

Si réglé sur [Enabled], cette fonction permet à la ROM optionnel de piéger l'interruption 19. Options de configuration : [Disabled] [Enabled]

# **2.6.3Sécurité**

Le menu Security vous permet d'effectuer des changements sur les paramètres de sécurité du système. Sélectionnez un point et pressez la touche Entrée pour afficher les options de configuration.

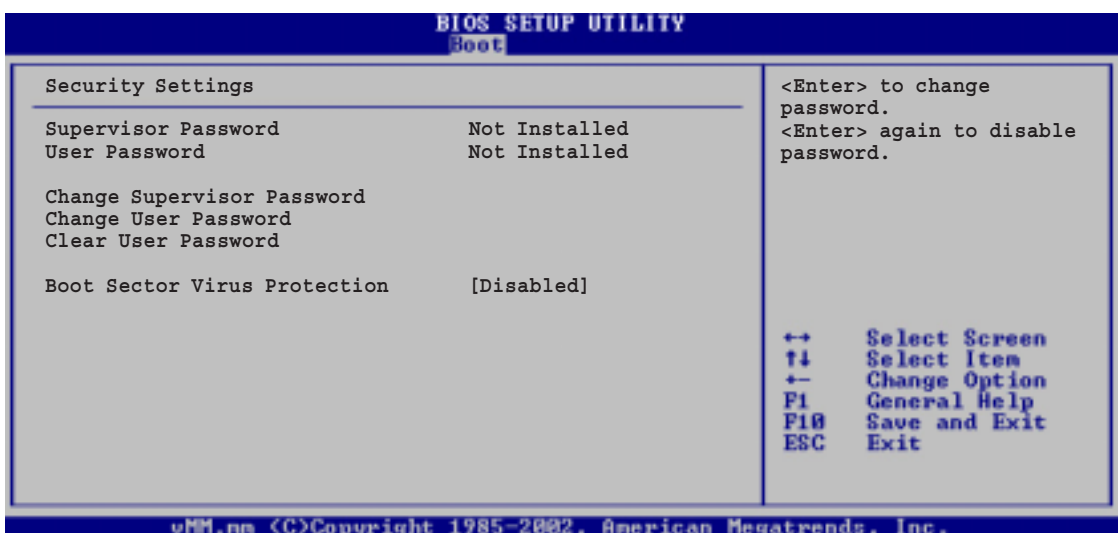

#### **Change Supervisor Password (Modifier mot de passe administrateur)**

Sélectionnez ce point pour modifier le mot de passe administrateur. Le point Supervisor Password en haut de l'écran affiche le défaut **Not Installed**. Si vous avez enregistré un mot de passe, ce point indique **Installed**.

Pour définir un mot de passe administrateur :

- 1. Sélectionnez le point Change Supervisor Password et appuyez sur Entrée.
- 2. Dans la fenêtre mot de passe qui apparaît, tapez un mot de passe composé de lettres et/ou de nombres, et appuyez sur Entrée. Votre mot de passe doit comporter au moins six caractères.
- 3. Confirmez le mot de passe à l'invite.

Le message "**Password Installed**" apparaît une fois que vous avez bien enregistré votre mot de passe. Le point Supervisor Password indique désormais **Installed**. Pour modifier le mot de passe administrateur, suivre les mêmes étapes que le réglage d'un mot de passe utilisateur.

Pour supprimer le mot de passe administrateur, sélectionnez Change Supervisor Password et appuyez sur Entrée. Le message "**Password Uninstalled**" apparaît.

Après avoir défini un mot de passe administrateur, les autres points apparaissent pour vous permettre de modifier d'autres réglages de sécurité.

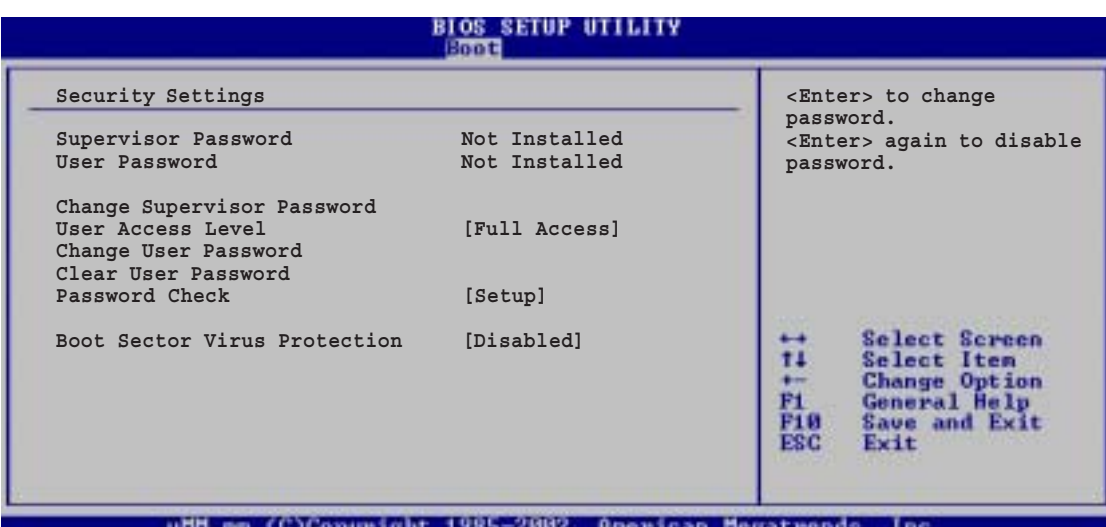

#### **User Access Level (Full Access] (Niveau d'accès utilisateur)**

Ce point vous permet de définir la restriction d'accès aux points de configuration. Options de configuration : [No Access] [View Only] [Limited] [Full Access]

**No Access** empêche un accès utilisateur à l'utilitaire de configuration. **View Only** permet l'accès mais interdit toute modification.

**Limited** permet seulement la modification sur des champs prédéfinis, comme la date et l'heure. **Full Access** permet la visualisation et la modification de tous les champs dans l'utilitaire de configuration.

#### **Change User Password (Modifier mot de passe utilisateur)**

Sélectionnez ce point pour modifier le mot de passe utilisateur. Le point User Password en haut de l'écran affiche par défaut **Not Installed**. Si vous avez enregistré un mot de passe, ce point indique **Installed**.

Pour définir un mot de passe utilisateur :

- 1. Sélectionnez le point Change User Password et appuyez sur Entrée.
- 2. Dans la fenêtre mot de passe qui apparaît, tapez un mot de passe composé de lettres et/ou de nombres, et appuyez sur Entrée. Votre mot de passe doit comporter au moins six caractères.
- 3. Confirmez le mot de passe à l'invite.

Le message "Password Installed" apparaît une fois que vous avez bien enregistré votre mot de passe. Le point User Password indique désormais **Installed**. Pour modifier le mot de passe utilisateur, suivre les mêmes étapes que le réglage d'un mot de passe utilisateur.

#### **Clear User Password (Supprimer mot de passe utilisateur)**

Sélectionnez ce point pour supprimer le mot de passe utilisateur.

#### **Password Check [Setup] (Contrôle mot de passe)**

Si réglé sur [Setup], le BIOS contrôle le mot de passe utilisateur lors de l'accès à l'utilitaire de configuration du BIOS. Si réglé sur [Always], le BIOS contrôle le mot de passe utilisateur lors de l'accès à l'utilitaire de configuration du BIOS et au démarrage du système. Options de configuration : [Setup] [Always]

#### **Boot Sector Virus Protection [Disabled] (Protection antivirus du secteur d'amorçage)**

Cette option vous permet d'activer ou désactiver la protection antivirus du secteur d'amorçage. Options de configuration : [Disabled] [Enabled]

# **2.7 Exit Menu (Menu Quitter)**

Les points du menu Exit vous permettent de charger les valeurs par défaut ou sans échec pour le BIOS, ainsi que d'enregistrer ou annuler les modifications que vous avez apportées aux points du BIOS.

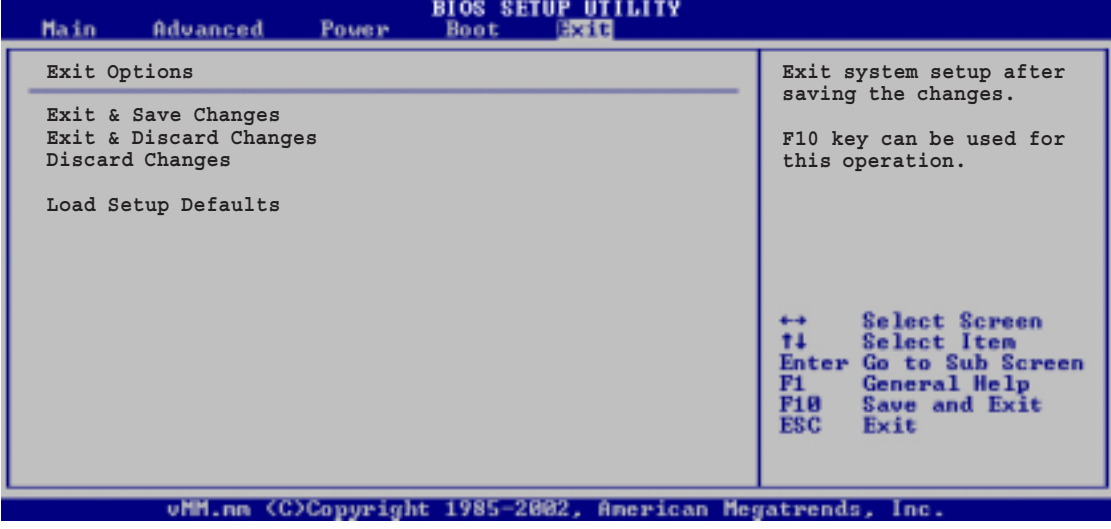

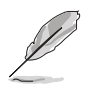

L'appui sur la touche <Echap> ne permet pas de quitter immédiatement ce menu. Vous devez sélectionner l'une des options du menu ou <F10> dans la barre de légende pour quitter.

### **Exit & Save Changes (Enregistrer les modifications et quitter)**

Quand vous avez terminé vos réglages, choisissez cette option dans le menu Exit pour être sûr que les valeurs sélectionnées seront enregistrées dans la RAM CMOS. La RAM CMOS est alimentée par une batterie de secours sur carte et le reste même quand l'ordinateur est éteint. Si vous choisissez cette option, il vous est demandé de confirmer. Sélectionnez [Yes] pour enregistrer les modifications et quitter.

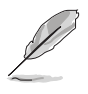

Si vous essayez de quitter le programme de configuration sans enregistrer vos modifications, le programme vous affichera un message demandant si vous souhaitez enregistrer avant de quitter. Pressez <trée> pour enregistrer les modifications et quitter.

#### **Exit & Discard Changes (Quitter sans enregistrer les modifications)**

Cette option ne doit être utilisée que si vous ne voulez pas enregistrer les modifications effectuées dans la configuration. Si vous avez effectué des changements autres que la date système, l'heure système et les mots de passe, le BIOS vous demandera une confirmation avant de quitter le programme.

#### **Discard Changes (Ignorer les changements)**

Cette option permet d'ignorer les sélections effectuées et de restaurer les valeurs d'avant modification. Si vous choisissez cette option, il vous est demandé de confirmer. Sélectionnez [Yes] pour ignorer tous les changements et restaurer les valeurs précédentes.

#### **Charger les valeurs par défaut du BIOS**

Cette option permet de charger les valeurs par défaut pour tous les paramètres des menus de configuration. Si vous choisissez cette option ou si vous appuyez sur <F5>, il vous est demandé de confirmer. Sélectionnez [Yes] pour charger les valeurs par défaut. Sélectionnez Exit & Saving Changes ou faites d'autres changements avant d'enregistrer les valeurs dans la RAM non volatile.